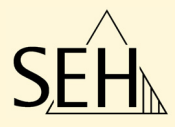

# Printserver **Installation in Novell NetWare**

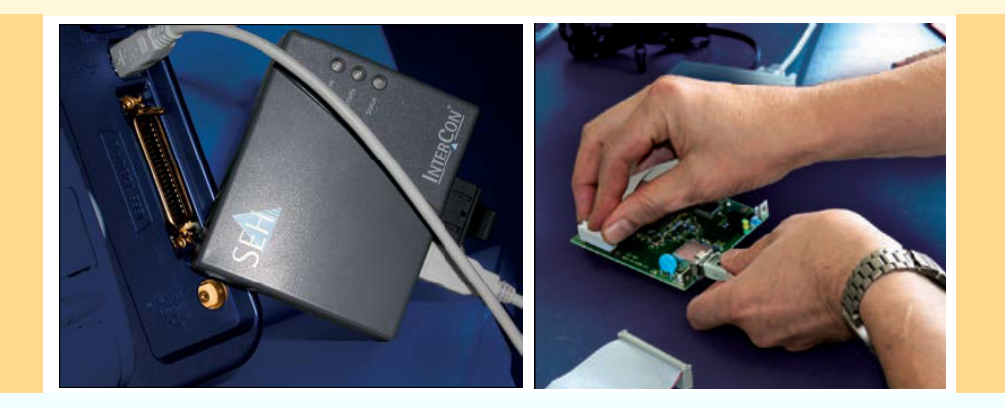

# Installationsanleitung

**Hersteller:** SEH Computertechnik GmbH Südring 11 33647 Bielefeld Deutschland Tel.: +49 (0)521 94226-29 Fax: +49 (0)521 94226-99 Support: +49 (0)521 94226-44 E-Mail: info@seh.de Web: http://www.seh.de **Dokument:** Typ: Installationsanleitung Titel: Installation in Novell NetWare Version: 1.0

### **Online Links zu den wichtigsten Internet-Seiten:**

Kostenlose Garantieverlängerung: <u>http://www.seh.de/guarantee</u> Support-Kontakte und Informationen: http://www.seh.de/support Vertriebskontakte und Informationen: <u>http://www.seh.de/sales</u>

InterCon ist ein eingetragenes Warenzeichen der SEH Computertechnik GmbH.

SEH Computertechnik GmbH hat diese Dokumentation mit größter Sorgfalt erarbeitet. Da sich Fehler trotz aller Bemühungen nicht vollständig vermeiden lassen, sind wir für Hinweise jederzeit dankbar. SEH Computertechnik GmbH kann jedoch für fehlerhafte Angaben und deren Folgen weder eine juristische Verantwortung noch irgendeine Haftung übernehmen. Änderungen, die dem technischen Fortschritt dienen, sind vorbehalten.

Alle Rechte sind vorbehalten. Reproduktion, Adaption oder Übersetzung sind ohne schriftliche Genehmigung von SEH Computertechnik GmbH verboten.

© 2007 SEH Computertechnik GmbH

All trademarks, registered trademarks, logos and product names are property of their respective owners.

# **Inhaltsverzeichnis**

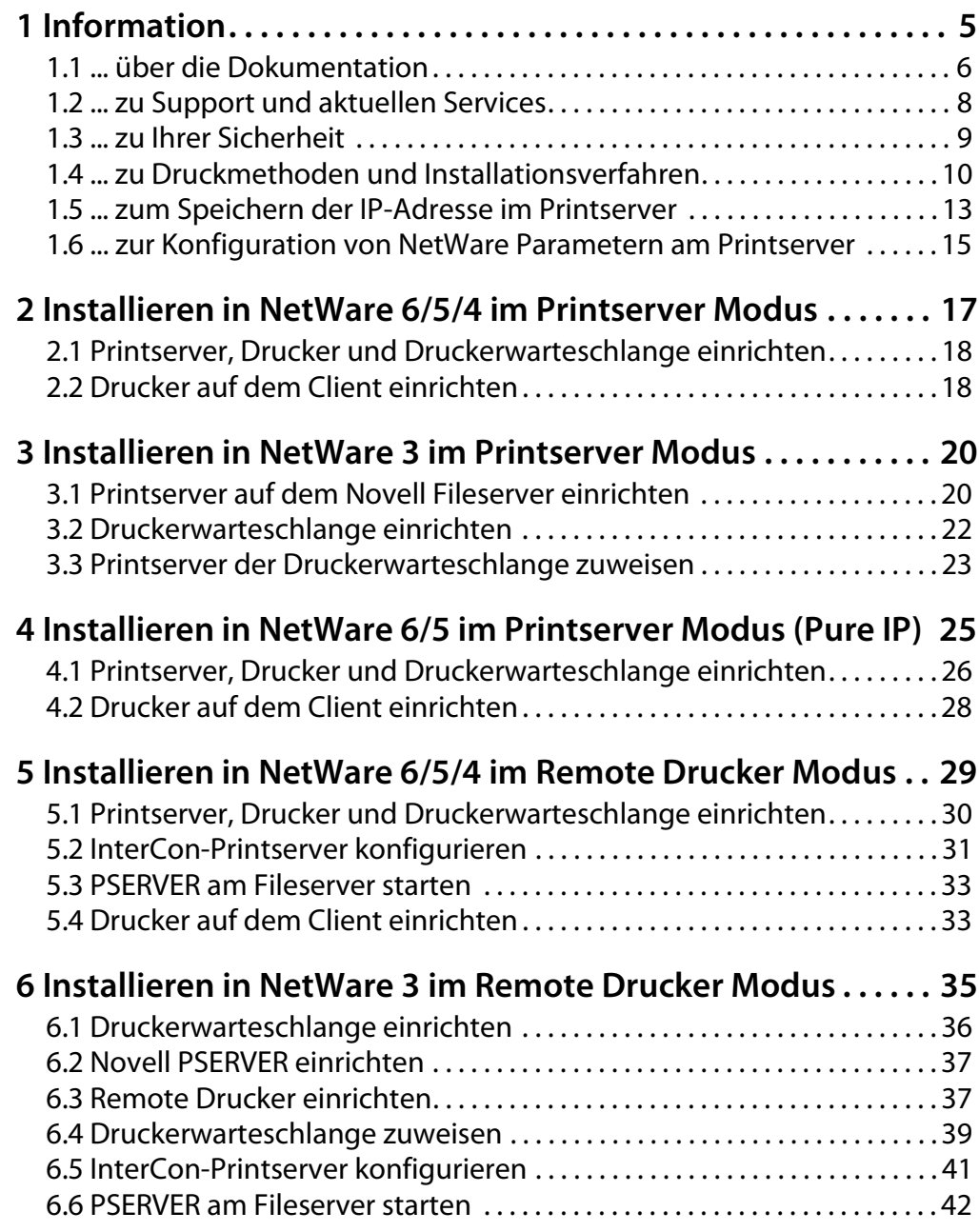

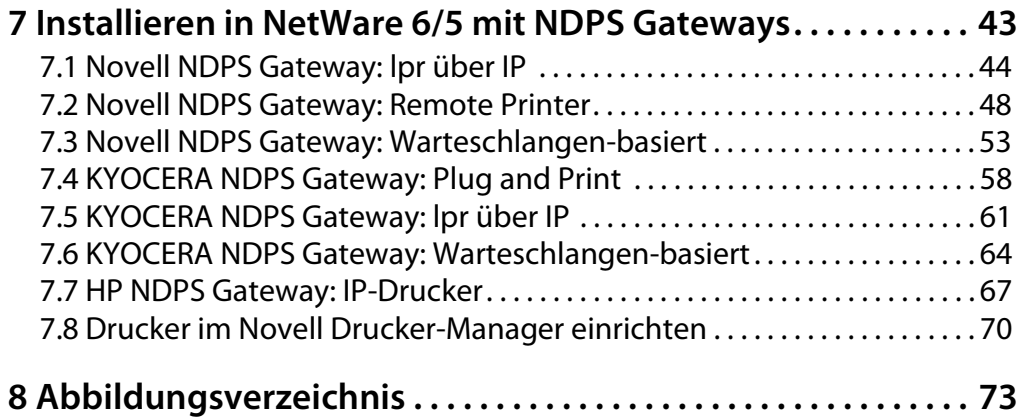

# <span id="page-4-0"></span>**1 Information**

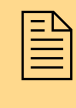

In diesem Kapitel erhalten Sie Informationen zur Doku-<br>Imentation. Sie erfahren, welche Druckmethoden für<br>Imen Printserver zur Verfügung stehen und welche mentation. Sie erfahren, welche Druckmethoden für den Printserver zur Verfügung stehen und welche Installationsverfahren dokumentiert sind.

**Welche Information benötigen Sie?**

- $\ldots$  über die Dokumentation'  $\Rightarrow \Box$ 6
- $\therefore$  zu Support und aktuellen Services'  $\Rightarrow \mathbb{B}8$
- $'$  zu Ihrer Sicherheit'  $\Rightarrow$  9
- $\therefore$  zu Druckmethoden und Installationsverfahren'  $\Rightarrow$  10
- ['... zum Speichern der IP-Adresse im Printserver'](#page-12-0)  $\Rightarrow$  13
- ['... zur Konfiguration von NetWare Parametern am Printserver'](#page-14-0)   $\Rightarrow$  15

# <span id="page-5-0"></span>**1.1 ... über die Dokumentation**

**Aufbau der Dokumentation**

Die Printserver Dokumentation besteht aus den folgenden Dokumenten:

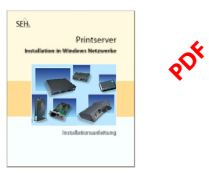

**Benutzerdokumentation**

Detaillierte Beschreibung der Printserver Installation, Konfiguration und Administration.

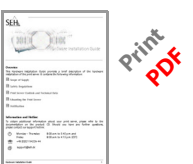

**Hardware Installation Guide\*** Informationen zur Sicherheit, Hardwareinstallation sowie zur Inbetriebnahme.

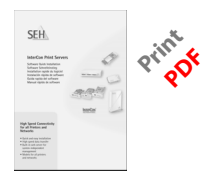

**Quick Installation Guide** Kurze Informationen zur Softwareinstallation des Printservers

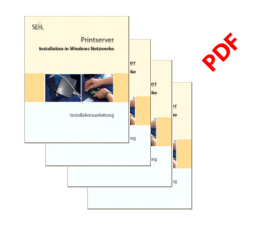

**Installationsanleitung** Systemspezifische Anleitungen für die Printserver

Installation in folgende Systeme:

- Windows - Mac OS
- UNIX
- Novell

\* Für den japanischen Markt existiert kein 'Hardware Installation Guide'. Die Inhalte des Dokumentes sind in der japanischen Version des 'Quick Installation Guide' integriert.

**Beschreibungsumfang und Inhalte**

Dieses Dokument beschreibt die Installation des Printservers in Novell NetWare Systeme.

### **Symbole und Auszeichnungen**

Innerhalb dieses Dokumentes finden Sie verschiedene Symbole und Auszeichnungen. Entnehmen Sie deren Bedeutung der Tabelle:

Tabelle 1: Symbole und Auszeichnungen in der Dokumentation

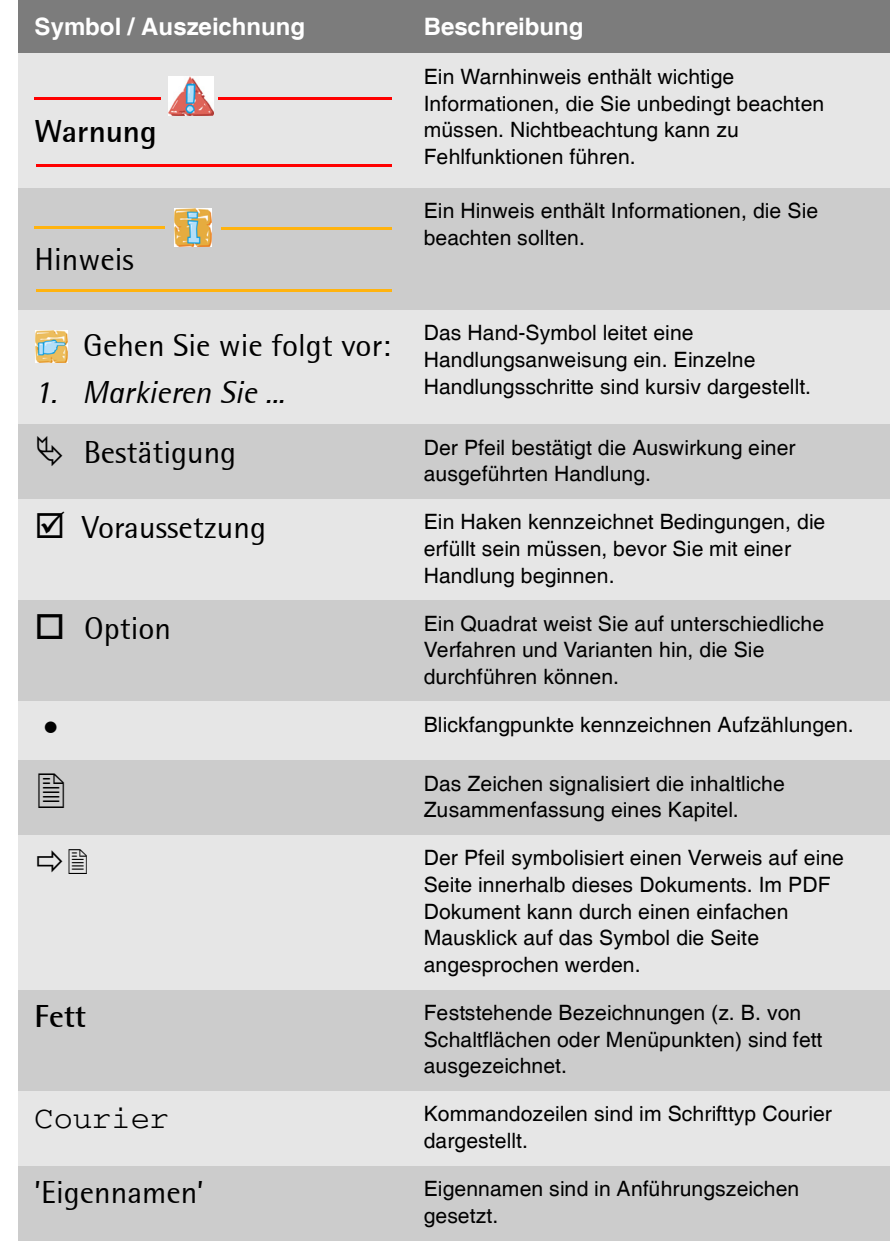

**Merkmale dieses Dokumentes** Diese Dokumentation ist als elektronisches Dokument für die Betrachtung am Bildschirm konzipiert. Viele Anzeigeprogramme (z.B. Adobe Reader) verfügen über eine Lesezeichen-Funktion, in deren Fenster die gesamte inhaltliche Struktur des Dokumentes dargestellt wird.

> Dieses Dokument enthält Verknüpfungen (Hyperlinks), über die Sie mit einem Mausklick zusammenhängende Informationseinheiten anzeigen lassen können. Zum Ausdrucken dieser Dokumentation empfehlen wir die Druckereinstellung 'Duplex' oder 'Heft bzw. Buch'.

# <span id="page-7-0"></span>**1.2 ... zu Support und aktuellen Services**

**Support** Falls Sie noch Fragen haben, kontaktieren Sie unsere Hotline. Die SEH Computertechnik GmbH bietet einen umfassenden Support sowie spezielle Anwenderschulungen.

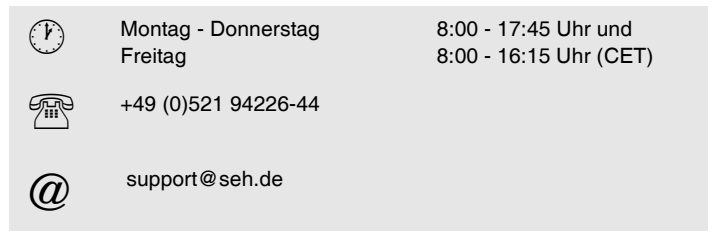

**Aktuelle Services** Folgende Services finden Sie auf der SEH Internetseite www.seh.de.

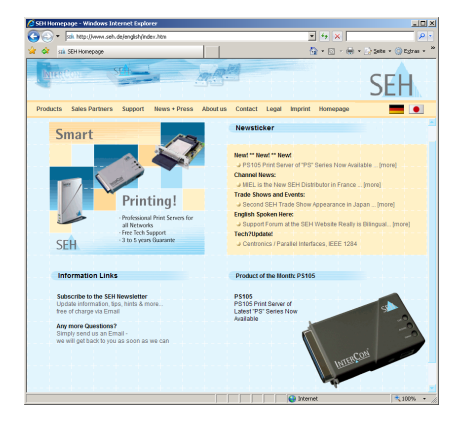

- aktuelle Firmware
- aktuelle Tools
- aktuelle Dokumentationen
- aktuelle Produktinfomationen
- Produktdatenblätter
- FAQ Informationen
- $\bullet$  u.v.m.

# <span id="page-8-0"></span>**1.3 ... zu Ihrer Sicherheit**

Lesen und beachten Sie alle in der Dokumentation, auf dem Gerät oder auf der Verpackung dargestellten Sicherheits- und Warnhinweise. Das Beachten der Hinweise vermeidet potentiellen Fehlgebrauch und schützt Personen vor Gefahren und das Gerät vor Schäden.

Bei Nichtbeachtung der dargebotenen Sicherheits- und Warnhinweise übernimmt die SEH Computertechnik GmbH keine Haftung bei Sach- und Personen- oder Folgeschäden. Zudem entfällt in diesem Fall jeglicher Garantieanspruch.

- **Bestimmungsgemäße Verwendung** Printserver sind Netzwerkschnittstellen für Drucker. Sie dienen zum direkten Einbinden von Druckern in Netzwerken. Der Printserver ist konzipiert für den Einsatz in Büroumgebungen.
- **Bestimmungswidrige Verwendung** Alle Verwendungen des Gerätes, die den in der Printserver Dokumentation beschriebenen Funktionalitäten nicht entsprechen, sind bestimmungswidrig. Eigenmächtige konstruktive Veränderungen an Hardware oder Software sowie Reparaturversuche am Gerät sind verboten.
- **Sicherheitshinweise** Lesen und beachten Sie vor der Inbetriebnahme des Printservers die Sicherheitshinweise im 'Hardware Installation Guide'. Dieses Dokument liegt in gedruckter Form dem Lieferumfang bei.

**Warnhinweise** Lesen und beachten Sie alle in diesem Dokument dargestellten Warnhinweise. Die Hinweise sind gefahrenträchtigen Handlungsanleitungen vorangestellt. Sie werden wie folgt dargestellt:

# **Dies ist ein Warnhinweis!**

# <span id="page-9-0"></span>**1.4 ... zu Druckmethoden und Installationsverfahren**

Der Printserver kann je nach bevorzugtem Druckmodus in die verschiedenen Novell NetWare Systeme eingebunden werden.

- **Was passiert beim Druckvorgang?** Beim Drucken in Novell Netzwerken laufen die folgenden Mechanismen ab. Druckdaten, die von Anwendungsprogrammen auf die Druckerschnittstelle (z.B. LPT1) gesendet werden, werden zum Net-Ware Fileserver umgeleitet. Dort wird der Druckauftrag in eine Drukkerwarteschlange zwischengespeichert. Der Druckauftrag wird dann entweder über einen Printserver mit angeschlossenem Drucker oder über einen Remote Drucker ausgegeben.
- **Welche Protokolle werden verwendet?** In allen Novell Netzwerken wird das IPX-Protokoll als Netzwerkprotokoll verwendet. Dazu muss auf jedem Client, von dem aus gedruckt werden soll, das IPX-Protokoll installiert sein. Wird 'Remote Drucken' gewählt, wird zusätzlich das SPX-Protokoll als Netzwerkprotokoll zwischen dem Fileserver und dem Printserver verwendet.
	- **Was ist der Novell Name?** Der Novell Name kann anstelle des Printserver Defaultnamens verwendet werden. Der Novell Name kann eingesetzt werden, wenn aussagekräftigere Namen als ICxxxxxx für die jeweiligen Printserver benötigt werden. Um den Novell Namen zu konfigurieren; siehe:  $\Rightarrow$  215.

**Welche Modi stehen zur Verfügung?** Ihr Printserver kann in Novell Netzwerken in verschiedenen Druckmodi betrieben werden.

- Printserver Modus
- Remote Drucker Modus
- Drucken über NDPS Gateways

Die Modi werden im Folgenden beschrieben.

# **Printserver Modus**

Im Printserver Modus findet eine automatische Erkennung des Netzwerkaufbaus durch den Printserver statt. Nach dem Einschalten schickt der Printserver Broadcast Datenpakete mit den Novell Rahmentypen IEEE 802.2, IEEE 802.3, ETHERNET II und SNAP ins Netz.

Dabei verschafft sich der Printserver einen Überblick über vorhandene Bindery- bzw. NDS-Server und eingerichtete Druckerwarteschlangen. Der Printserver loggt sich entsprechend ein. Durch die regelmäßige Suche nach Servern werden Änderungen im Netzwerkaufbau automatisch erkannt.

Der Printserver fragt in einem festdefinierten Zeitintervall den oder die Fileserver nach Druckaufträgen in den zugeordneten Druckerwarteschlangen ab. Sind Druckaufträge in den Druckerwarteschlangen vorhanden, holt der Printserver die Druckdaten ab und gibt sie auf dem Drucker aus.

Um das Zeitintervall zur automatischen Netzwerkerkennung oder zum Abfragen der Druckerwarteschlange (Pollzeit) zu konfigurieren; siehe: [Ö](#page-14-0)15.

Im Printserver Modus benötigt jeder Printserver eine Novell NetWare Benutzerlizenz. Der Datendurchsatz im Printserver Modus ist vergleichsweise hoch. Der Printserver kann 16 Bindery-Server und acht NDS-Server bzw. (wenn 'Bindery' deaktiviert ist) 24 NDS-Server abfragen. Insgesamt können bis zu 16 Druckerwarteschlangen eingerichtet und dem Printserver zugeordnet werden.

# **Remote Drucker Modus**

Im Remote Drucker Modus muss auf dem Novell Fileserver ein Novell Printserver gestartet werden. Dieser Novell Printserver ist das Modul PSERVER NIM

Im Remote Drucker Modus werden die Druckaufträge vom PSERVER an den InterCon-Printserver weitergeleitet. Der InterCon-Printserver übernimmt die Funktion des NPRINTER in NetWare 6/5/4 Netzwerken. Der Printserver meldet dem PSERVER Statusinformationen (z.B. kein Papier).

Erhält der PSERVER von den einzelnen Clients Druckaufträge, werden diese an den InterCon-Printserver weitergeleitet.

Im Remote Drucker Modus benötigt der Printserver keine eigene Novell NetWare Benutzerlizenz. Der InterCon-Printserver im Remote Drucker Modus benötigt vergleichsweise wenig Ressourcen und belastet das Netzwerk wenig. In Novell NetWare 4 Netzwerken können max. 256 Printserver von einem PSERVER im Remote Drucker Modus verwaltet werden.

#### **NDPS Gateways**

Das NDPS Gateway bildet die Schnittstelle zwischen Printserver und dem Novell Client und verwaltet den Druckeragenten. Vorteile beim Einsatz von NDPS Gateways sind die automatische Installation von Treibern sowie eine bessere Überwachung der Druckerstati.

# **Welche Information benötigen Sie?**

Die Tabelle zeigt die dokumentierten Installationsverfahren im Überblick.

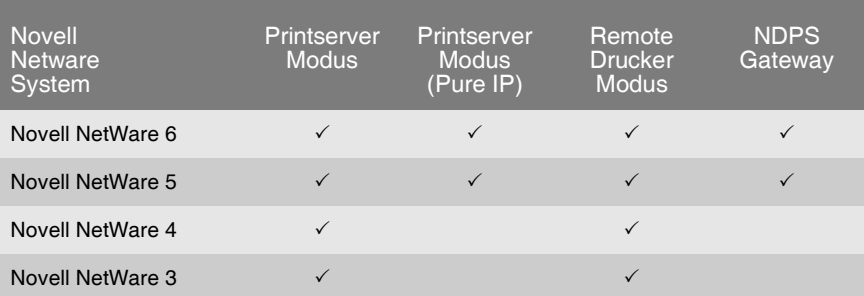

Tabelle 2: Druckmodi bei Novell NetWare Systemen

#### **Was möchten Sie tun?**

- $\Box$  ['Installieren in NetWare 6/5/4 im Printserver Modus'](#page-16-1)  $\Rightarrow \Box$ 17
- $\Box$  ['Installieren in NetWare 3 im Printserver Modus'](#page-19-2)  $\Rightarrow$  20
- $\Box$  ['Installieren in NetWare 6/5 im Printserver Modus \(Pure IP\)'](#page-24-1)  $\Rightarrow \mathbb{B}25$
- $\Box$  ['Installieren in NetWare 6/5/4 im Remote Drucker Modus'](#page-28-1)  $\Rightarrow \equiv 29$
- $\Box$  ['Installieren in NetWare 3 im Remote Drucker Modus'](#page-34-1)  $\Rightarrow$  35
- $\Box$  ['Installieren in NetWare 6/5 mit NDPS Gateways'](#page-42-1)  $\Rightarrow \Box$ 43

# <span id="page-12-1"></span><span id="page-12-0"></span>**1.5 ... zum Speichern der IP-Adresse im Printserver**

Damit der Printserver im Netzwerk angesprochen werden kann, ist es im Rahmen des TCP/IP Netzwerkprotokolls erforderlich eine IP-Adresse im Printserver zu speichern.

**Wozu eine IP-Adresse?** Eine IP-Adresse dient zur Adressierung von Netzwerkgeräten in einem IP-Netzwerk. In Abhängigkeit zum Netzwerktyp kann der Printserver auch über alternative Parameter wie z.B. Hostnamen, Printservernamen oder IPX-Adresse in einem Netz angesprochen werden.

**Wie erhält der Printserver eine IP-Adresse?**

SEH Printserver werden ohne IP-Adresse ausgeliefert. Der Printserver ist in der Lage, sich während der Erstinstallation selbst automatisch eine IP-Adresse zuzuweisen. Hierzu verfügt der Printserver über Bootprotokolle zur automatischen IP-Adresszuweisung. Im Auslieferungszustand sind die Bootprotokolle 'BOOTP', 'DHCP' und 'Zero-Conf' standardmäßig aktiviert.

Nachdem der Printserver an das Netzwerk angeschlossen ist, überprüft der Printserver, ob er eine IP-Adresse über die Bootprotokolle BOOTP oder DHCP erhält. Ist das nicht der Fall, gibt sich der Printserver über ZeroConf selbst eine IP-Adresse aus dem für ZeroConf reservierten Adressbereich (169.254.0.0/16).

Nachdem der Printserver eine IP-Adresse automatisch über ein Bootprotokoll erhalten hat, können Sie nachträglich manuell eine freidefinierbare IP-Adresse im Printserver speichern. Der Printserver unterstützt viele verschiedenen Methoden zur IP-Adressenvergabe.

Im folgenden Abschnitt ist die empfohlene Methode zum Speichern der IP-Adresse über den IP-Assistenten des InterCon-NetTools beschrieben. Weitere Methoden finden Sie in der Printserver Benutzerdokumentation.

# **Speichern der IP-Adresse via IP-Assistent (InterCon-NetTool)**

Der IP-Assistent des InterCon-NetTools hilft bei der Konfiguration von TCP/IP Parametern, wie z.B. der IP-Adresse. Über den IP-Assistent kann die gewünschte IP-Adresse einfach eingeben und im Printserver gespeichert werden.

- **Voraussetzung**  $\boxtimes$  Das InterCon-NetTool ist auf dem Client installiert: siehe: Printserver Benutzerdokumentation.
	- $\boxtimes$  Im InterCon-NetTool ist die Netzwerksuche via Multicast aktviert; siehe: Printserver Benutzerdokumentation.
	- $\boxtimes$  Der Router im Netzwerk leitet Multicast-Anfragen weiter.
	- Gehen Sie wie folgt vor:
	- *1. Starten Sie das InterCon-NetTool.*
	- *2. Markieren Sie den Printserver in der Printserverliste.* **Der Printserver erscheint in der Printserverliste unter dem Filter 'ZeroConf' mit einer IP-Adresse aus dem für ZeroConf reservierten Adressbereich (169.254.0.0/16).**
	- *3. Wählen Sie im Menü* **Installation** *den Befehl* **IP-Assistent***. Der IP-Assistent wird gestartet.*
	- *4. Folgen Sie den Anweisungen des Assistenten.*
	- $\psi$  Die Einstellungen werden gespeichert.

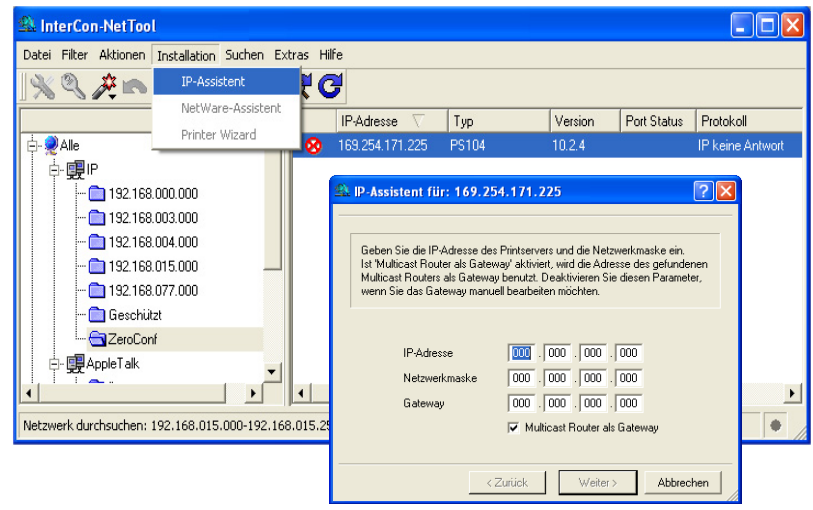

Abb. 1: InterCon-NetTool - IP-Assistent

# <span id="page-14-1"></span><span id="page-14-0"></span>**1.6 ... zur Konfiguration von NetWare Parametern am Printserver**

Um den Printserver in einer Novell NetWare Umgebung einzusetzen, müssen Sie unterschiedliche Novell NetWare Parameter wie z.B. den Novell Namen, Rahmentypen sowie Einstellungen für den Printserver oder Remote Drucker Modus konfigurieren.

- Gehen Sie wie folgt vor:
- *1. Starten Sie die Printserver Homepage oder starten Sie das InterCon-NetTool und doppelklicken Sie auf den Printserver in der Printserverliste.*
- *2. Wählen Sie den Menüpunkt* **Konfiguration NetWare***.*
- *3. Konfigurieren Sie die NetWare Parameter; siehe: Tabelle 3*   $\Rightarrow$   $\cong$  15.
- *4. Bestätigen Sie mit* **Speichern** *bzw.* **OK***.*
- $\psi$  Die Einstellungen werden gespeichert.

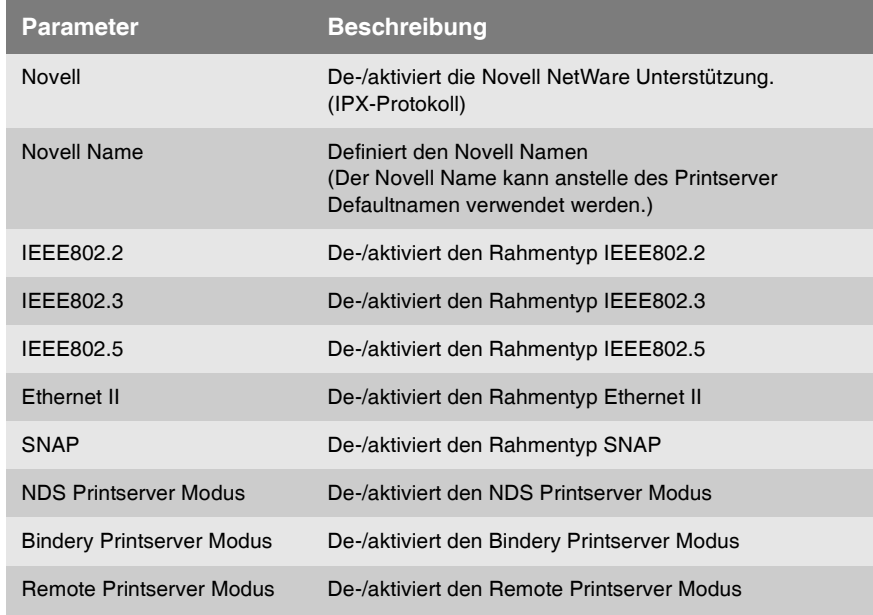

Tabelle 3: Novell NetWare Parameter

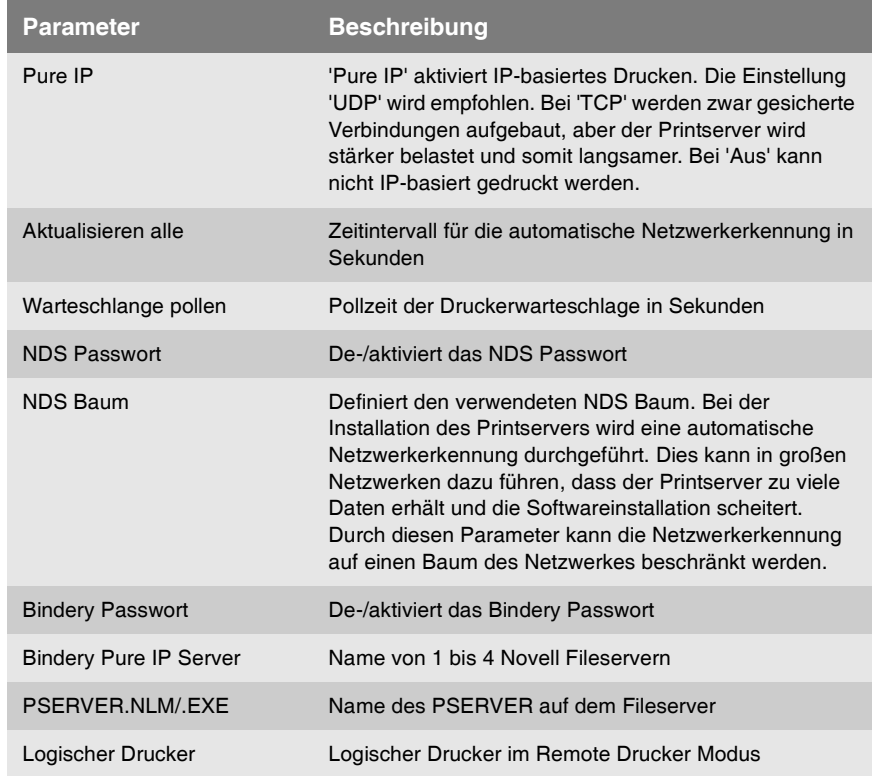

r.

# <span id="page-16-1"></span><span id="page-16-0"></span>**2 Installieren in NetWare 6/5/4 im Printserver Modus**

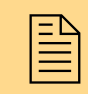

 Dieses Kapitel beschreibt die Installation des Printservers im Printserver Modus in Novell NetWare 6/5/4 Netzwerken für den NDS-Druck.

- **NetWare-Assistent** Zur einfachen Installation steht Ihnen der Netware-Assistent zur Verfügung. Der Assistent hilft bei der Installation des Printservers im Printserver Modus in NDS und Bindery Netzwerken. In einem Schritt können ein Printserver, ein Drucker und eine Druckerwarteschlange eingerichtet werden. Der NetWare-Assistent ist über das 'Inter-Con-NetTool' aufrufbar.
	- **Voraussetzung in Z** Der Printserver ist angeschlossen und der Drucker eingeschaltet.
		- $\boxtimes$  Das IPX-Protokoll ist auf jedem Client installiert, von dem aus Sie drucken wollen.
		- $\boxtimes$  Ein Novell NetWare Client ist auf dem Client installiert.
		- $\boxtimes$  Das InterCon-NetTool ist auf dem Client installiert.

**Vorgehensweise** Befolgen Sie die Punkte, um die Installation durchzuführen:

- $\Box$  [Printserver, Drucker und Druckerwarteschlange einrichten](#page-17-0)
- $\Pi$  [Drucker auf dem Client einrichten](#page-17-1)

# <span id="page-17-0"></span>**2.1 Printserver, Drucker und Druckerwarteschlange einrichten**

- Gehen Sie wie folgt vor:
- *1. Starten Sie das InterCon-NetTool.*
- *2. Markieren Sie den Printserver in der Printserverliste.*
- *3. Wählen Sie im Menü* **Installation** *den Befehl* **Netware-Assistent***. Der Netware-Assistent wird gestartet.*
- *4. Aktivieren Sie die Option* **NDS Installation***.*
- *5. Wählen Sie die Schaltfläche* **Weiter** *an.*
- *6. Folgen Sie den Anweisungen des Netware-Assistenten.*
- $\psi$  Die Einstellungen werden gespeichert.

# <span id="page-17-1"></span>**2.2 Drucker auf dem Client einrichten**

Auf jedem Client, von dem aus Sie drucken möchten, muss der Drukker eingerichtet werden.

Die folgende Beschreibung zeigt das Einrichten des Druckers unter Windows XP. Die Menüführung bei anderen Windows Systemen kann variieren.

Gehen Sie wie folgt vor:

- *1. Starten Sie auf Ihrem Windows Client den Dialog* **Drucker und Faxgeräte***. (Start --> Einstellungen --> Drucker und Faxgeräte)*
- *2. Wählen Sie im Menü* **Datei** *den Befehl* **Drucker hinzufügen***. Der Druckerinstallations-Assistent erscheint.*
- *3. Wählen Sie die Schaltfläche* **Weiter** *an.*
- *4. Wählen Sie die Option* **Netzwerkdrucker oder Drucker, der an einen anderen Computer angeschlossen ist** *an.*
- *5. Wählen Sie die Schaltfläche* **Weiter** *an.*
- *6. Geben Sie die entsprechende Druckerwarteschlange an.*

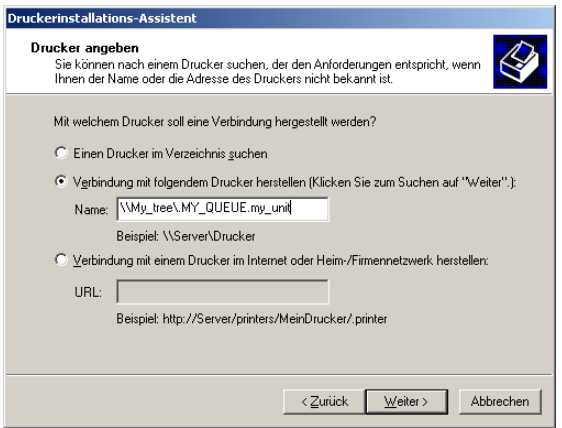

Abb. 2: Druckerinstallations-Assistent - Drucker angeben

- *7. Wählen Sie die Schaltfläche* **Weiter** *an und folgen Sie den Anweisungen des Druckerinstallations-Assistenten.*
- $\%$  Die Einstellungen werden gespeichert.

# <span id="page-19-2"></span><span id="page-19-0"></span>**3 Installieren in NetWare 3 im Printserver Modus**

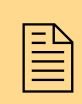

 Dieses Kapitel beschreibt die Installation des Printservers im Printserver Modus in Novell NetWare 3 Netzwerke.

**Welche Angaben werden benötigt?** Für die Installation benötigen Sie die folgenden Angaben:

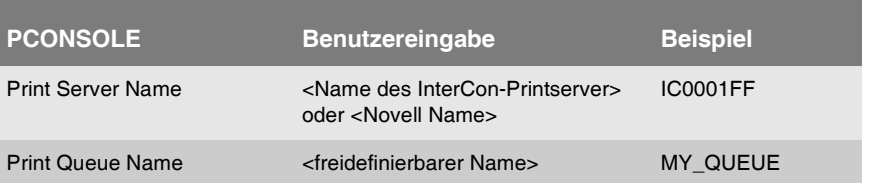

- **Voraussetzung ≥** Das IPX-Protokoll ist auf jedem Client installiert, von dem aus Sie drucken wollen.
	- $\overline{M}$ . Fin Novell NetWare Client ist auf dem Client installiert.
	- $\boxtimes$  Der Printserver ist angeschlossen und der Drucker eingeschaltet.

**Vorgehensweise** Befolgen Sie die Punkte, um die Installation durchzuführen:

- $\Box$  ['Printserver auf dem Novell Fileserver einrichten'](#page-19-1)  $\Rightarrow$  20
- $\Box$  ['Druckerwarteschlange einrichten'](#page-21-0)  $\Rightarrow \equiv 22$
- $\Box$  ['Printserver der Druckerwarteschlange zuweisen'](#page-22-0)  $\Rightarrow \Box$  23

# <span id="page-19-1"></span>**3.1 Printserver auf dem Novell Fileserver einrichten**

Der InterCon-Printserver muss auf dem Novell Fileserver als Printserver eingerichtet werden.

Gehen Sie wie folgt vor:

*1. Loggen Sie sich als SUPERVISOR ein.*

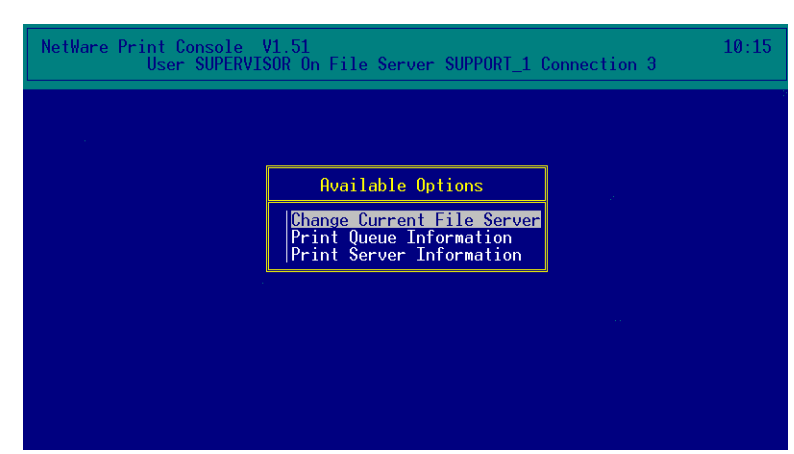

*2. Starten Sie PCONSOLE. Der folgende Dialog erscheint.*

Abb. 3: PCONSOLE Hauptmenü

- Gehen Sie wie folgt vor:
- *1. Wählen Sie den Menüpunkt* **Print Server Information***. Der Dialog* **Print Servers** *erscheint.*
- *2. Drücken Sie EINFG. Der folgende Dialog erscheint.*

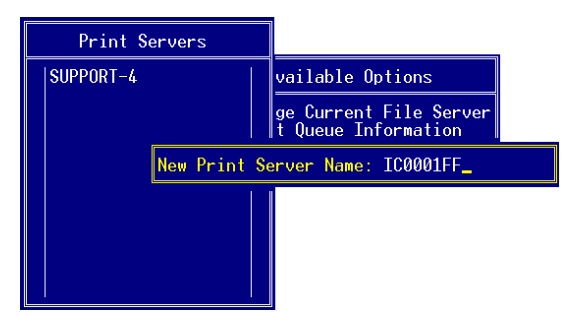

Abb. 4: Ausschnitt 'New Print Server Name:'

- *3. Geben Sie im Feld* **New Print Server Name:** *den Printservernamen oder den Novell Namen ein.* Syntax: ICxxxxxx Beispiel: IC0001FF
- *4. Drücken Sie ENTER, um die Eingabe zu speichern.*
- *5. Drücken Sie ESC, um zum Hauptmenü zurückzukehren.*

Wenn Sie logische Drucker verwenden möchten, richten Sie einen oder mehrere weitere Printserver ein, indem Sie die oben aufgeführten Schritte wiederholen. Verwenden Sie den Namen des Printservers und ergänzen ihn mit #1 bis #8 als Angabe des logischen Druckers.

```
Syntax: <Printserver Name> + #1 - #8
```
Beispiel: IC0001FF#1

Es stehen acht logische Drucker zur Verfügung, die mit der Angabe #1 bis #8 definiert werden. Wird kein logischer Drucker angegeben, werden automatisch alle Druckdaten über den logischen Drucker Nr.1 zum Drucker geleitet. Lesen Sie ggf. in der Benutzerdokumentation den Abschnitt 'Logische Drucker'.

# <span id="page-21-0"></span>**3.2 Druckerwarteschlange einrichten**

Eine Druckerwarteschlange muss auf dem Fileserver eingerichtet werden, in der die Druckaufträge für den Printserver gesammelt werden und an den Printserver weitergeleitet werden.

- Gehen Sie wie folgt vor:
- *1. Wählen Sie den Menüpunkt* **Print Queue Information***. Der Dialog* **Print Queues** *erscheint.*
- *2. Drücken Sie EINFG. Der folgende Dialog erscheint.*

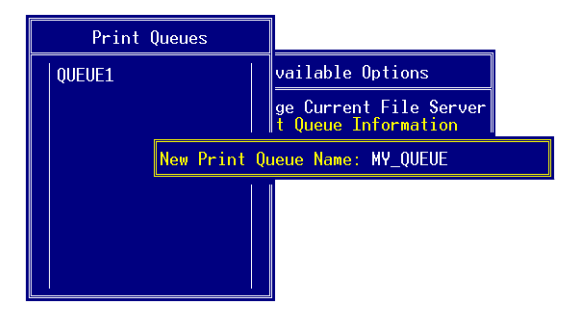

Abb. 5: Ausschnitt 'New Print Queue Name:'

- *3. Geben Sie einen beliebigen Namen im Feld* **New Print Queue Name:** *ein.* Beispiel: MY\_QUEUE
- *4. Drücken Sie ENTER, um die Eingabe zu speichern.*
- *5. Drücken Sie ESC, um zum Hauptmenü zurückzukehren.*

# <span id="page-22-0"></span>**3.3 Printserver der Druckerwarteschlange zuweisen**

Der Printserver muss der Druckerwarteschlange (Queue Server) zugewiesen werden.

Gehen Sie wie folgt vor:

- *1. Wählen Sie die neue Druckerwarteschlange aus.*
- *2. Drücken Sie ENTER. Der folgende Dialog erscheint.*

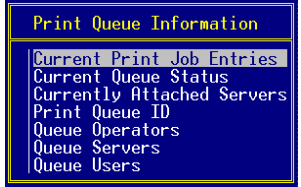

Abb. 6: Ausschnitt 'Print Queue Information'

- *3. Wählen Sie den Menüpunkt* **Queue Servers***.*
- *4. Drücken Sie ENTER. Der Dialog* **Queue Servers** *erscheint.*
- *5. Drücken Sie EINFG. Der folgende Dialog erscheint.*

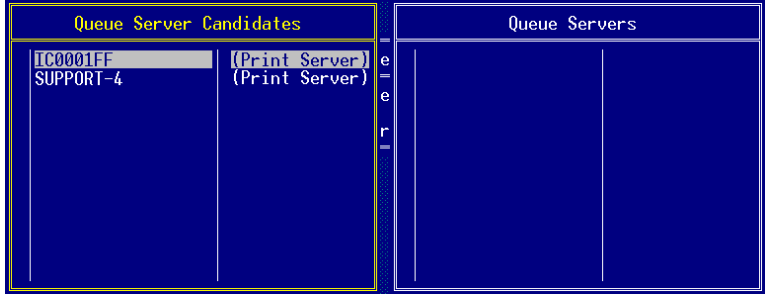

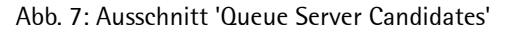

- *6. Wählen Sie den Namen des Printservers und ggf. den weiteren Printserver.*
- *7. Drücken Sie ENTER. Der folgende Dialog erscheint.*

| Print Queues                     |                                                              | Queue Servers   |                |
|----------------------------------|--------------------------------------------------------------|-----------------|----------------|
| <mark>MY_QUEUE</mark><br> QUEUE1 | $\left\ $ vailable $\right\ $<br>ge Curre<br>Queue<br>Server | <b>IC0001FF</b> | (Print Server) |

Abb. 8: Ausschnitt 'Queue Servers'

*8. Drücken Sie mehrfach ESC, um PCONSOLE zu beenden.*

# <span id="page-24-1"></span><span id="page-24-0"></span>**4 Installieren in NetWare 6/5 im Printserver Modus (Pure IP)**

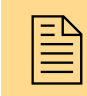

Dieses Kapitel beschreibt die Installation des Printser-<br>Vers im Printserver Modus in IP-basierten Novell Net-<br>Ware 6/5 Netzwerken (Pure IP) für den NDS-Druck. vers im Printserver Modus in IP-basierten Novell Net-Ware 6/5 Netzwerken (Pure IP) für den NDS-Druck.

**NetWare-Administrator** Zur einfachen Installation steht die Schnellkonfiguration im Net-Ware-Administrator zur Verfügung. In einem Schritt können hier ein Printserver, ein Drucker und eine Druckerwarteschlange eingerichtet werden.

### **Welche Angaben werden benötigt?**

Für die Installation benötigen Sie die folgenden Angaben:

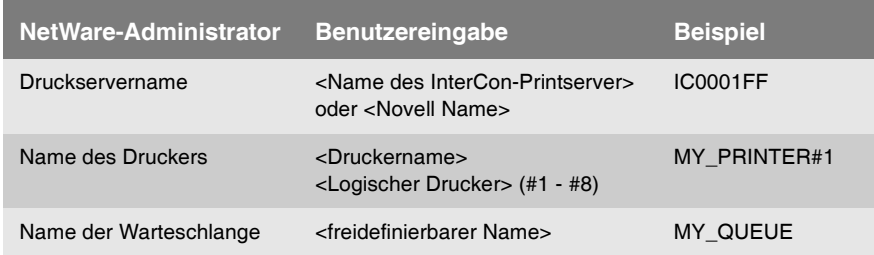

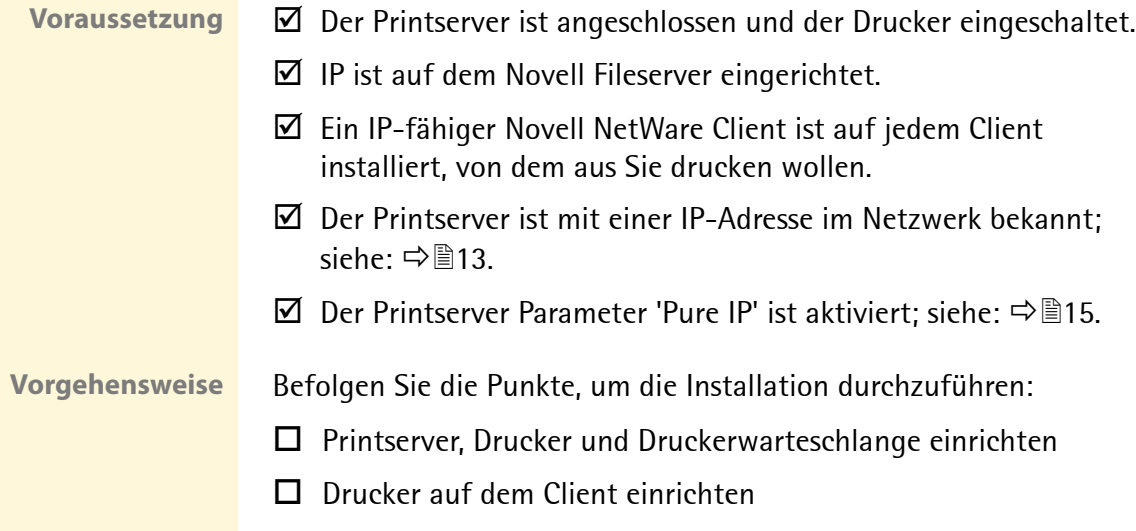

# <span id="page-25-0"></span>**4.1 Printserver, Drucker und Druckerwarteschlange einrichten**

- Gehen Sie wie folgt vor:
- *1. Starten Sie den NetWare-Administrator. Der folgende Dialog erscheint.*

| <b>NetWare-Administrator</b>                                   |              |
|----------------------------------------------------------------|--------------|
| Anzeigen Optionen Werkzeuge Eenster<br><u>O</u> bjekt<br>Hilfe |              |
| [HA   O A & LI   IN 200   넣؛   EI   #10 BI #10 A               | $\mathbf{r}$ |
| MY_UNIT (MY_TREE)                                              |              |
| ". MY_UNIT                                                     |              |
| I MY SERVER                                                    |              |
| <b>BINDERY</b>                                                 |              |
| & admin                                                        |              |
| <mark>∆</mark> user                                            |              |
| MY SERVER MY VOLUME                                            |              |
| 圖 MY_SERVER_SYS                                                |              |
| Novell+NetWare 5 Conn SCL+500                                  |              |
| Novell+NetWare 5 Server+500                                    |              |
| ·廖NLS LSP MY SERVER                                            |              |
| <b>AMY SERVER BROKER</b>                                       |              |
|                                                                |              |
|                                                                |              |
|                                                                |              |
|                                                                |              |
| Baum: MY_TREE<br>admin.MY UNIT                                 |              |

Abb. 9: NetWare-Administrator

- *2. Markieren Sie den Kontext.*
- *3. Wählen Sie im Menü* **Werkzeuge** *den Befehl* **Druck-Services-Schnelleinrichtung (Nicht NDPS)***. Der folgende Dialog erscheint.*

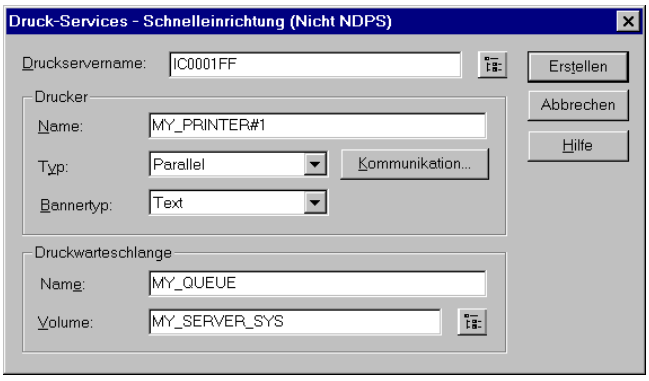

Abb. 10: Druck-Services-Schnelleinrichtung (Nicht NDPS)

- *4. Geben Sie im Feld* **Druckservername** *den Printservernamen oder den Novell Namen ein.* Syntax: ICxxxxxx Beispiel: IC0001FF
- *5. Geben Sie im Feld* **Drucker Name** *einen freidefinierbaren Namen und einen logischen Drucker ein.* Syntax: <Drucker Name><Logischer Drucker> Beispiel: MY\_PRINTER#1

**Es stehen acht logische Drucker zur Verfügung, die mit der Angabe #1 bis #8 definiert werden. Wird kein logischer Drucker angegeben, werden automatisch alle Druckdaten über den logischen Drucker Nr.1 zum Drucker geleitet. Lesen Sie ggf. in der Benutzerdokumentation den Abschnitt 'Logische Drucker'.**

- *6. Geben Sie einen freidefinierbaren Namen im Feld*  **Druckwarteschlange Name** *ein. (z.B. MY\_QUEUE)*
- *7. Wählen Sie ggf. das richtige Volume aus.*
- *8. Wählen Sie die Schaltfläche* **Erstellen** *an.*
- $\%$  Die Daten werden gespeichert.

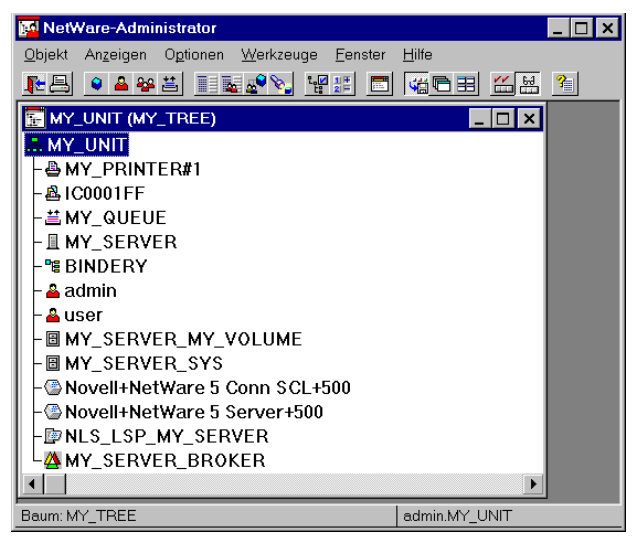

Abb. 11: Installierter Printserver im Printserver Modus

# <span id="page-27-0"></span>**4.2 Drucker auf dem Client einrichten**

Auf jedem Client, von dem aus Sie drucken möchten, muss der Drukker eingerichtet werden.

Die folgende Beschreibung zeigt das Einrichten des Druckers unter Windows XP. Die Menüführung bei anderen Windows Systemen kann variieren.

- Gehen Sie wie folgt vor:
- *1. Starten Sie auf Ihrem Windows Client den Dialog* **Drucker und Faxgeräte***. (Start --> Einstellungen --> Drucker und Faxgeräte)*
- *2. Wählen Sie im Menü* **Datei** *den Befehl* **Drucker hinzufügen***. Der Druckerinstallations-Assistent erscheint.*
- *3. Wählen Sie die Schaltfläche* **Weiter** *an.*
- *4. Wählen Sie die Option* **Netzwerkdrucker oder Drucker, der an einen anderen Computer angeschlossen ist** *an.*
- *5. Wählen Sie die Schaltfläche* **Weiter** *an.*
- *6. Geben Sie die entsprechende Druckerwarteschlange an.*

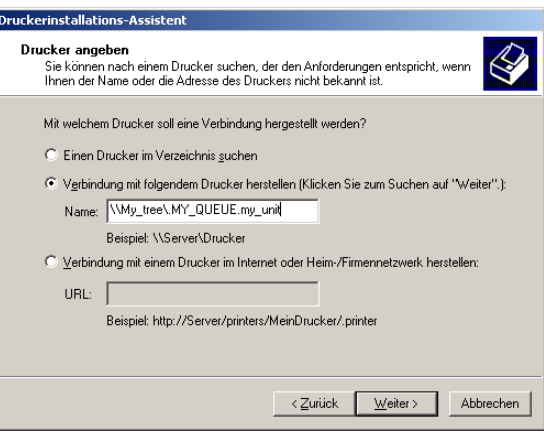

Abb. 12: Druckerinstallations-Assistent - Drucker angeben

- *7. Wählen Sie die Schaltfläche* **Weiter** *an und folgen Sie den Anweisungen des Druckerinstallations-Assistenten.*
- $\%$  Die Einstellungen werden gespeichert.

# <span id="page-28-1"></span><span id="page-28-0"></span>**5 Installieren in NetWare 6/5/4 im Remote Drucker Modus**

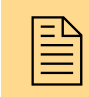

 Dieses Kapitel beschreibt die Installation des Printservers im Remote Drucker Modus in Novell NetWare 6/5/4 Netzwerken für den NDS-Druck.

**NetWare-Administrator** Zur einfachen Installation steht die Schnellkonfiguration im Net-Ware-Administrator zur Verfügung. In einem Schritt können hier ein Printserver, ein Drucker und eine Druckerwarteschlange eingerichtet werden.

#### **Welche Angaben werden benötigt?**

Für die Installation benötigen Sie die folgenden Angaben:

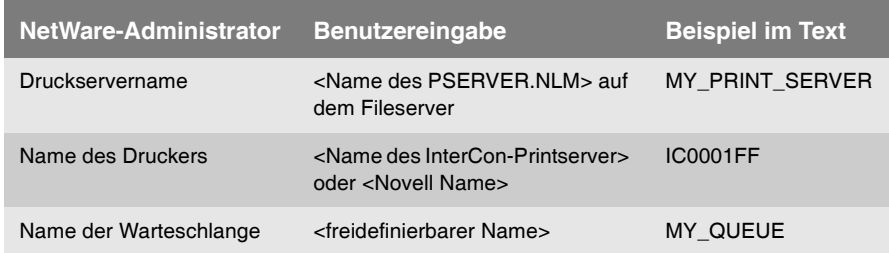

- Voraussetzung **in Der Printserver ist angeschlossen und der Drucker eingeschaltet.** 
	- $\boxtimes$  Das IPX-Protokoll ist auf jedem Client installiert, von dem aus Sie drucken wollen.
	- $\overline{M}$ . Fin Novell NetWare Client ist auf dem Client installiert.

**Vorgehensweise** Befolgen Sie die Punkte, um die Installation durchzuführen:

- $\square$  [Printserver, Drucker und Druckerwarteschlange einrichten](#page-29-0)
- $\Box$  [InterCon-Printserver konfigurieren](#page-30-0)
- [PSERVER am Fileserver starten](#page-32-0)
- $\Box$  [Drucker auf dem Client einrichten](#page-32-1)

# <span id="page-29-0"></span>**5.1 Printserver, Drucker und Druckerwarteschlange einrichten**

- Gehen Sie wie folgt vor:
- *1. Starten Sie den NetWare-Administrator. Der folgende Dialog erscheint.*

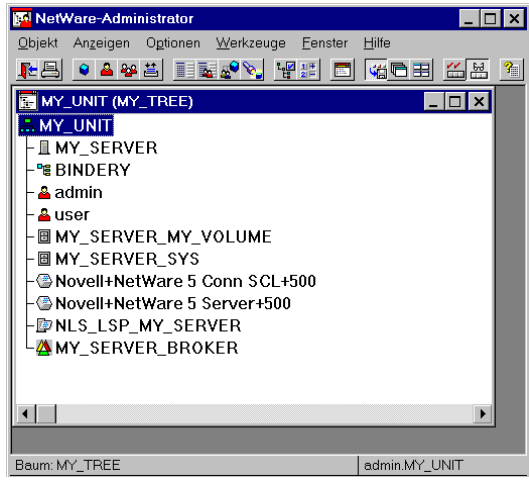

Abb. 13: NetWare-Administrator

- *2. Markieren Sie den Kontext.*
- *3. Wählen Sie im Menü* **Werkzeuge** *den Befehl* **Druck-Services-Schnelleinrichtung (Nicht NDPS)***. Der folgende Dialog erscheint.*

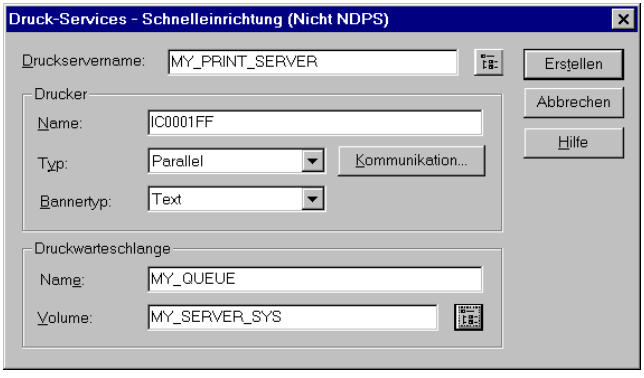

Abb. 14: Druck-Services-Schnelleinrichtung (Nicht NDPS)

- *4. Geben Sie im Feld* **Druckservername** *einen freidefinierbaren Namen ein.*
- *5. Geben Sie im Feld* **Drucker Name** *den Namen des Printservers ein. (z.B. MY\_PRINT\_SERVER)* Syntax: ICxxxxxx Beispiel: IC0001FF
- *6. Geben Sie einen freidefinierbaren Namen im Feld*  **Druckwarteschlange Name** *ein. (z.B. MY\_QUEUE)*
- *7. Wählen Sie ggf. das richtige Volume aus.*
- *8. Wählen Sie die Schaltfläche* **Erstellen** *an.*
- $\%$  Die Daten werden gespeichert.

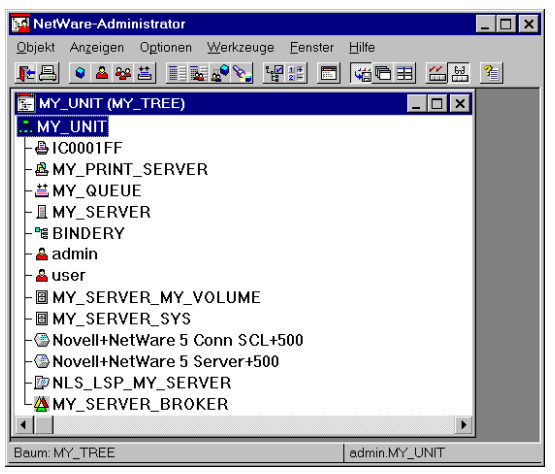

Abb. 15: Installierter Printserver im Printserver Modus

# <span id="page-30-0"></span>**5.2 InterCon-Printserver konfigurieren**

Damit Statusmeldungen vom Printserver zum Fileserver gesendet werden können, muss der Name des Druckservers auf dem Inter-Con-Printserver konfiguriert werden.

In diesem Abschnitt wird die Konfiguration via InterCon-NetTool beschrieben. Für Informationen zu weiteren Administrationsmethoden lesen Sie die Printserver Benutzerdokumentation.

- Gehen Sie wie folgt vor:
- *1. Starten Sie das InterCon-NetTool*
- *2. Doppelklicken Sie auf den Printserver in der Printserverliste. Der Dialog* **Eigenschaften** *erscheint.*
- *3. Wählen Sie aus der Navigationsleiste den Menüpunkt*  **Konfiguration - NetWare***.*
- *4. Wählen Sie die Registerkarte* **Remote Drucker Modus** *an. Der folgende Dialog erscheint.*

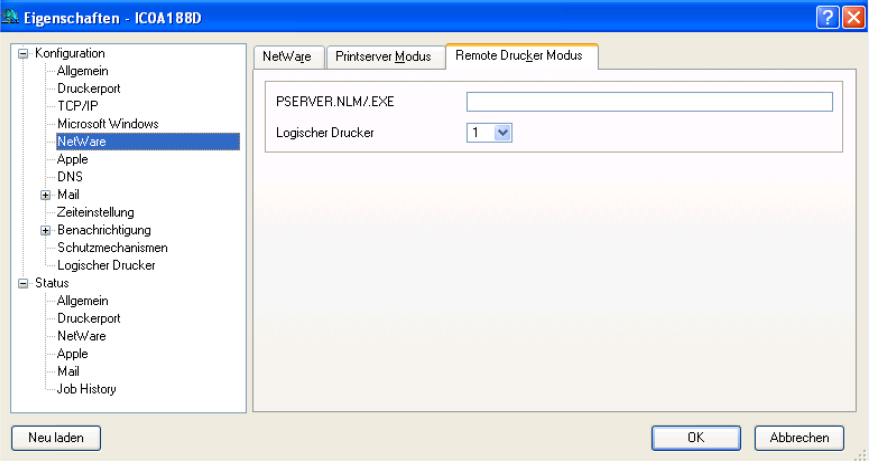

Abb. 16: InterCon-NetTool - Eigenschaften

- *5. Geben Sie im Feld* **PSERVER.NLM/.EXE** *den Namen des Printservers ein. (z.B. MY\_PRINT\_SERVER)*
- *6. Wählen Sie ggf. einen logischen Drucker im Feld* **Logischer Drucker** *aus.*

**Es stehen acht logische Drucker zur Verfügung. Bei Printservermodellen mit mehreren physikalischen Anschlüssen wird über den logischen Drucker auch der Port angesteuert. Lesen Sie ggf. in der Benutzerdokumentation den Abschnitt 'Logische Drucker'.**

- *7. Bestätigen Sie mit* **OK***.*
- $\%$  Die Einstellungen werden gespeichert.

# <span id="page-32-0"></span>**5.3 PSERVER am Fileserver starten**

Damit die Druckdaten von PSERVER zum InterCon-Printserver gesendet werden können, muss der Novell Printserver am Fileserver im Modul PSERVER eingerichtet werden.

Dazu muss das Modul PSERVER, mit dem zuvor definierten Namen des PSERVERs, gestartet werden.

- Gehen Sie wie folgt vor:
- *1. Starten Sie PSERVER am Fileserver mit dem PSERVER Namen, den Sie zuvor definiert haben.* Syntax: LOAD PSERVER <PSERVER Name> Beispiel: LOAD PSERVER MY\_PRINT\_SERVER

# <span id="page-32-1"></span>**5.4 Drucker auf dem Client einrichten**

Auf jedem Client, von dem aus Sie drucken möchten, muss der Drukker eingerichtet werden.

Die folgende Beschreibung zeigt das Einrichten des Druckers unter Windows XP. Die Menüführung bei anderen Windows Systemen kann variieren.

Gehen Sie wie folgt vor:

- *1. Starten Sie auf Ihrem Windows Client den Dialog* **Drucker und Faxgeräte***. (Start --> Einstellungen --> Drucker und Faxgeräte)*
- *2. Wählen Sie im Menü* **Datei** *den Befehl* **Drucker hinzufügen***. Der Druckerinstallations-Assistent erscheint.*
- *3. Wählen Sie die Schaltfläche* **Weiter** *an.*
- *4. Wählen Sie die Option* **Netzwerkdrucker oder Drucker, der an einen anderen Computer angeschlossen ist** *an.*
- *5. Wählen Sie die Schaltfläche* **Weiter** *an.*
- *6. Geben Sie die entsprechende Druckerwarteschlange an.*

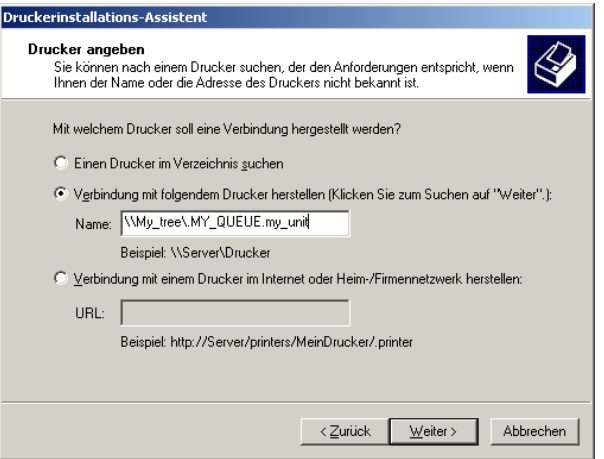

Abb. 17: Druckerinstallations-Assistent - Drucker angeben

- *7. Wählen Sie die Schaltfläche* **Weiter** *an und folgen Sie den Anweisungen des Druckerinstallations-Assistenten.*
- $\%$  Die Einstellungen werden gespeichert.

# <span id="page-34-1"></span><span id="page-34-0"></span>**6 Installieren in NetWare 3 im Remote Drucker Modus**

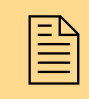

 Dieses Kapitel beschreibt die Installation des Printservers im Remote Drucker Modus in Novell NetWare 3 Netzwerke.

#### **Welche Angaben werden benötigt?**

Für die Installation benötigen Sie die folgenden Angaben:

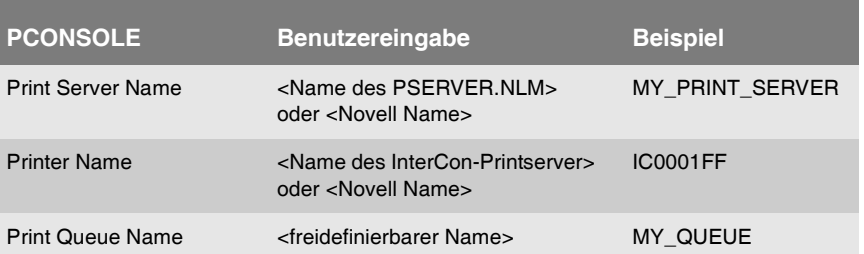

- Voraussetzung **in Z**Das IPX-Protokoll ist auf jedem Client installiert, von dem aus Sie drucken wollen.
	- $\boxtimes$  Fin Novell NetWare Client ist auf dem Client installiert.
	- $\boxtimes$  Der Printserver ist angeschlossen und der Drucker eingeschaltet.

**Vorgehensweise** Befolgen Sie die Punkte, um die Installation durchzuführen:

- $\Box$  ['Druckerwarteschlange einrichten'](#page-35-0)  $\Rightarrow \equiv 36$
- $\Box$  'Novell PSFRVFR einrichten'  $\Rightarrow$  37
- $\Box$  ['Remote Drucker einrichten'](#page-36-1)  $\Rightarrow \equiv 37$
- $\Box$  ['Druckerwarteschlange zuweisen'](#page-38-0)  $\Rightarrow \Box$ 39
- ['InterCon-Printserver konfigurieren'](#page-40-0) Ö41
- $\Box$  'PSFRVFR am Fileserver starten'  $\Rightarrow$  142

Es ist unbedingt erforderlich, dass Sie die aufgeführten Schritte in der vorgegebenen Reihenfolge ausführen!

# <span id="page-35-0"></span>**6.1 Druckerwarteschlange einrichten**

Auf dem Fileserver muss eine Druckerwarteschlange eingerichtet werden.

- Gehen Sie wie folgt vor:
- *1. Loggen Sie sich als SUPERVISOR ein.*
- *2. Starten Sie PCONSOLE. Der folgende Dialog erscheint.*

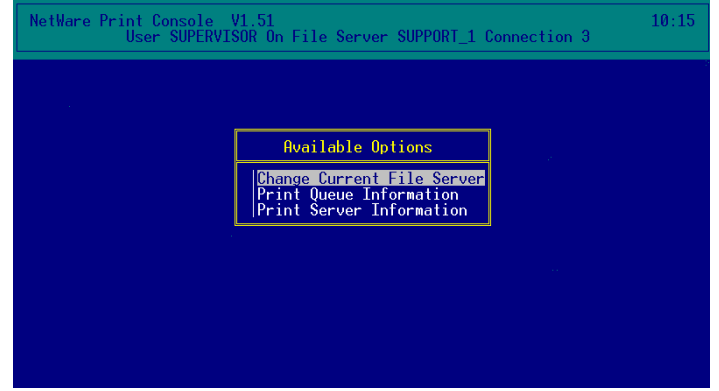

Abb. 18: PCONSOLE Hauptmenü

- *3. Wählen Sie den Menüpunkt* **Print Queue Information***. Der Dialog* **Print Queues** *erscheint.*
- *4. Drücken Sie EINFG. Der folgende Dialog erscheint.*

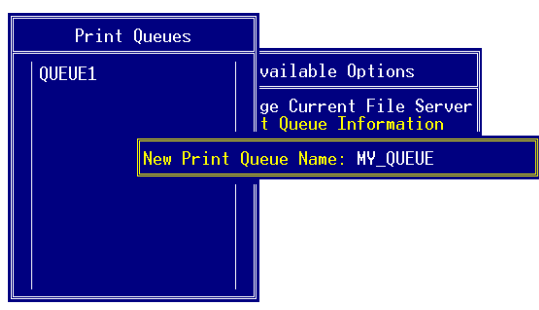

Abb. 19: Ausschnitt 'New Print Queue Name:'
- *5. Geben Sie einen beliebigen Namen im Feld* **New Print Queue Name:** *ein.* Beispiel: **MY\_QUEUE**
- *6. Drücken Sie ENTER, um die Eingabe zu speichern.*
- *7. Drücken Sie ESC, um zum Hauptmenü zurückzukehren.*

## **6.2 Novell PSERVER einrichten**

Auf dem Fileserver muss der Novell PSERVER eingerichtet werden.

- Gehen Sie wie folgt vor:
- *1. Wählen Sie den Menüpunkt* **Print Server Information***. Der Dialog* **Print Servers** *erscheint.*
- *2. Drücken Sie EINFG. Der folgende Dialog erscheint.*

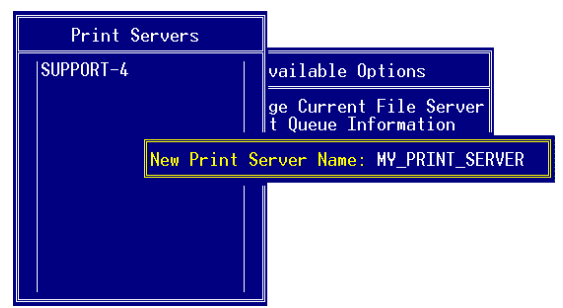

Abb. 20: Ausschnitt 'New Print Server Name:'

- *3. Geben Sie einen Namen für den PSERVER im Feld* **New Print Server Name:** *ein.* Beispiel: MY\_PRINT\_SERVER
- *4. Drücken Sie ENTER, um die Eingabe zu speichern.*

### **6.3 Remote Drucker einrichten**

Auf dem PSERVER muss ein Remote Drucker eingerichtet werden. Der Remote Drucker entspricht hierbei dem InterCon-Printserver.

- Gehen Sie wie folgt vor:
- *1. Wählen Sie den neuen Printserver aus. Der folgende Dialog erscheint.*

| Print Server Information                                          |  |  |
|-------------------------------------------------------------------|--|--|
| <b>Change Password</b><br>Full Name<br>Print Server Configuration |  |  |
| Print Server ID<br>Print Server Operators<br>Print Server Users   |  |  |

Abb. 21: Ausschnitt 'Print Server Information'

*2. Wählen Sie den Menüpunkt* **Print Server Configuration***. Der folgende Dialog erscheint.*

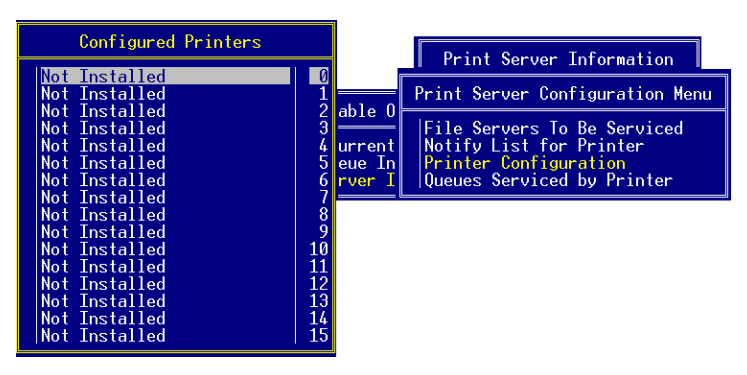

Abb. 22: Dialog 'Configured Printers'

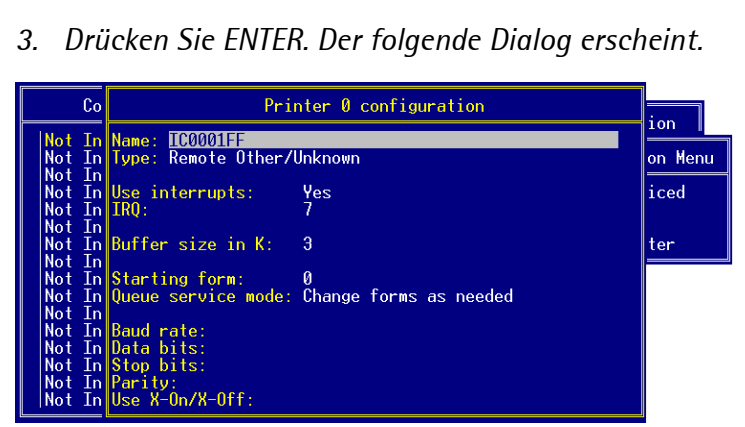

Abb. 23: Dialog 'Printer configuration'

- *4. Geben Sie im Feld* **Name** *den Printservernamen oder den Novell Namen ein.* Syntax: ICxxxxxx Beispiel: IC0001FF
- *5. Geben Sie <Remote Other/Unknown> im Feld* **Type** *ein.*
- *6. Drücken Sie ESC.*
- *7. Bestätigen Sie die Sicherheitsabfrage.*
- *8. Drücken Sie ESC.*

### **6.4 Druckerwarteschlange zuweisen**

Die Druckerwarteschlange muss dem Remote Drucker zugewiesen werden.

Gehen Sie wie folgt vor:

*1. Wählen Sie den neuen Printserver aus. Der folgende Dialog erscheint.*

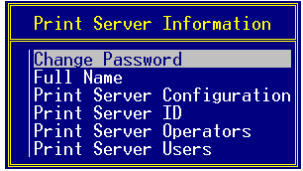

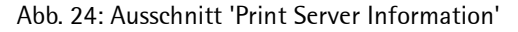

*2. Wählen Sie den Menüpunkt* **Print Server Configuration***. Der folgende Dialog erscheint.*

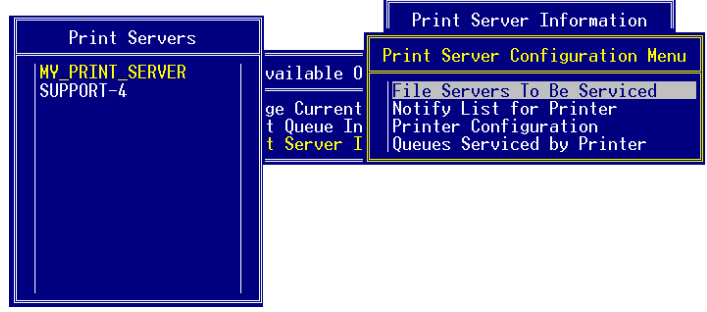

Abb. 25: Ausschnitt 'Print Server Configuration Menu'

*3. Wählen Sie den Menüpunkt* **Queues Serviced by Printer***. Der folgende Dialog erscheint.*

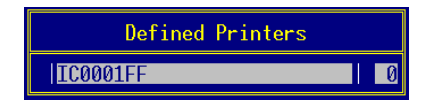

Abb. 26: Ausschnitt 'Defined Printers'

- *4. Wählen Sie den neuen Remote Drucker aus.*
- *5. Drücken Sie ENTER. Der folgende Dialog erscheint.*

| File Server | Queue | Priority |
|-------------|-------|----------|
|             |       |          |
|             |       |          |
|             |       |          |
|             |       |          |
|             |       |          |
|             |       |          |

Abb. 27: Ausschnitt 'File Server, Queues, and Priority'

*6. Drücken Sie EINFG. Der folgende Dialog erscheint.*

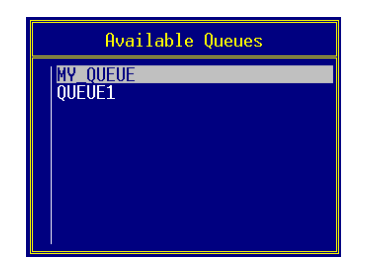

Abb. 28: Ausschnitt 'Available Queues'

- *7. Wählen Sie die neue Druckerwarteschlange aus.*
- *8. Geben Sie eine Priorität für die Druckerwarteschlange ein.*
- *9. Drücken Sie mehrfach ESC, um PCONSOLE zu beenden.*

# **6.5 InterCon-Printserver konfigurieren**

Damit Statusmeldungen vom Printserver zum Fileserver gesendet werden können, muss der Name des Druckservers auf dem Inter-Con-Printserver konfiguriert werden.

In diesem Abschnitt wird die Konfiguration via InterCon-NetTool beschrieben. Für Informationen zu weiteren Administrationsmethoden lesen Sie die Printserver Benutzerdokumentation.

- Gehen Sie wie folgt vor:
- *1. Starten Sie das InterCon-NetTool*
- *2. Doppelklicken Sie auf den Printserver in der Printserverliste. Der Dialog* **Eigenschaften** *erscheint.*
- *3. Wählen Sie aus der Navigationsleiste den Menüpunkt*  **Konfiguration - NetWare***.*
- *4. Wählen Sie die Registerkarte* **Remote Drucker Modus** *an. Der folgende Dialog erscheint.*

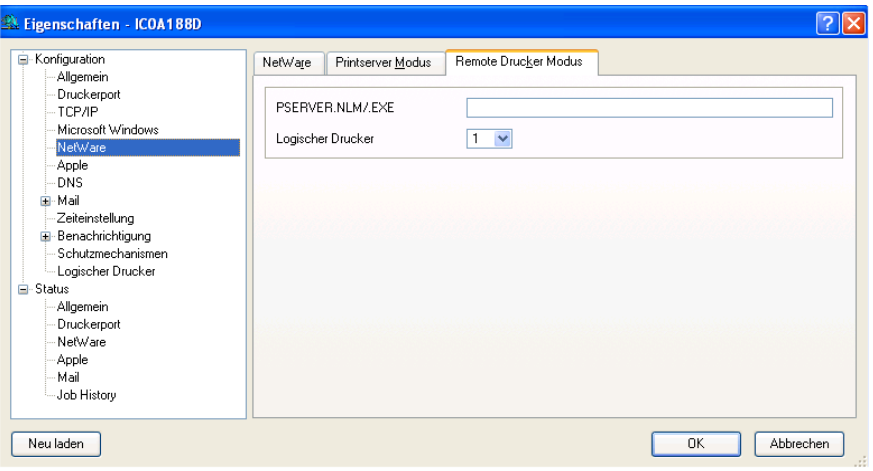

Abb. 29: InterCon-NetTool - Eigenschaften

*5. Geben Sie im Feld* **PSERVER.NLM/.EXE** *den Namen des Printservers ein. (z.B. MY\_PRINT\_SERVER)* 

*6. Wählen Sie ggf. einen logischen Drucker im Feld* **Logischer Drucker** *aus.* 

**Es stehen acht logische Drucker zur Verfügung. Bei Printservermodellen mit mehreren physikalischen Anschlüssen wird über den logischen Drucker auch der Port angesteuert. Lesen Sie ggf. in der Benutzerdokumentation den Abschnitt 'Logische Drucker'.**

- *7. Bestätigen Sie mit* **OK***.*
- $\psi$  Die Einstellungen werden gespeichert.

## **6.6 PSERVER am Fileserver starten**

Damit die Druckdaten von PSERVER zum InterCon-Printserver gesendet werden können, muss der Novell Printserver am Fileserver im Modul PSERVER eingerichtet werden.

Dazu muss das Modul PSERVER, mit dem zuvor definierten Namen des PSERVERs, gestartet werden.

- Gehen Sie wie folgt vor:
- *1. Starten Sie PSERVER am Fileserver mit dem PSERVER Namen, den Sie zuvor definiert haben.* Syntax: LOAD PSERVER <PSERVER Name> Beispiel: LOAD PSERVER MY\_PRINT\_SERVER

# **7 Installieren in NetWare 6/5 mit NDPS Gateways** Das NDPS Gateway bildet die Schnittstelle zwischen Printserver und dem Novell Client und verwaltet den Druckeragenten. Vorteile beim Einsatz von NDPS Gateways sind die automatische Installation von Treibern und bessere Überwachung der Druckerstati. Lesen Sie ggf. die Novell Dokumentation zum Thema 'NDPS'. Befolgen Sie die Punkte, um die Installation durchzuführen:  $\square$  Druckeragenten einrichten  $\square$  Drucker im Novell Drucker-Manager einrichten **Druckeragent einrichten** Beim Einrichten des Druckeragenten stehen Ihnen verschiedene Möglichkeiten zur Verfügung: • 'Novell NDPS Gateway: Ipr über IP'  $\Rightarrow$  144 • ['Novell NDPS Gateway: Remote Printer'](#page-47-0)  $\Rightarrow$  148 • ['Novell NDPS Gateway: Warteschlangen-basiert'](#page-52-0)  $\Rightarrow \blacksquare$ 53 • ['KYOCERA NDPS Gateway: Plug and Print'](#page-57-0)  $\Rightarrow$  \$58 • ['KYOCERA NDPS Gateway: lpr über IP'](#page-60-0)  $\Rightarrow$  1661 • ['KYOCERA NDPS Gateway: Warteschlangen-basiert'](#page-63-0)  $\Rightarrow \mathbb{B}64$ • ['HP NDPS Gateway: IP-Drucker'](#page-66-0)  $\Rightarrow$  867 Das KYOCERA NDPS Gateway kann bei externen Printservermodellen nicht verwendet werden. **Drucker im Novell Drucker-Manager einrichten** Nach dem Einrichten des Druckeragenten muss der Drucker im Novell Drucker-Manager eingerichtet werden; siehe: ['Drucker im](#page-69-0) [Novell Drucker-Manager einrichten'](#page-69-0)  $\Rightarrow$  ■70. Dieses Kapitel beschreibt die Installation des Printservers in Novell NetWare 6/5 Netzwerken für den NDS-Druck.

# <span id="page-43-0"></span>**7.1 Novell NDPS Gateway: lpr über IP**

Bei dieser Installation wird TCP/IP (Pure IP) als Protokoll zum Drukken verwendet. Jegliche IPX basierte Kommunikation ist nicht möglich. Statusinformationen, die sich auf den Novell NetWare Status des Printservers beziehen, werden nicht angezeigt.

Wenn Sie über IP drucken, kann Novell auf dem Printserver abgeschaltet werden. In diesem Fall reduziert sich die Netzwerkbelastung.

### **Voraussetzung**  $\boxtimes$  Der Printserver ist angeschlossen und der Drucker eingeschaltet.

- $\boxtimes$  Der Printserver ist mit einer IP-Adresse im Netzwerk bekannt; siehe:  $\Rightarrow$  13.
- $\boxtimes$  IP ist auf dem Novell Fileserver eingerichtet.
- $\boxtimes$  NDPS Broker und NDPS Manager sind erstellt und gestartet.
- Gehen Sie wie folgt vor:
- *1. Doppelklicken Sie auf den NDPS Manager im Baum des NetWare-Administrators. Der Dialog* **NDPS Manager** *erscheint.*

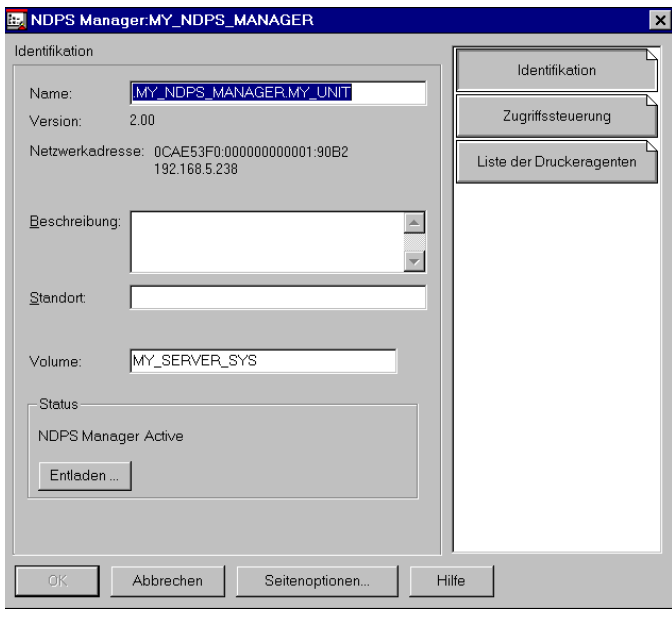

<span id="page-43-1"></span>Abb. 30: NDPS Manager

*2. Wählen Sie die Schaltfläche* **Liste der Druckeragenten** *an. Der folgende Dialog erscheint.*

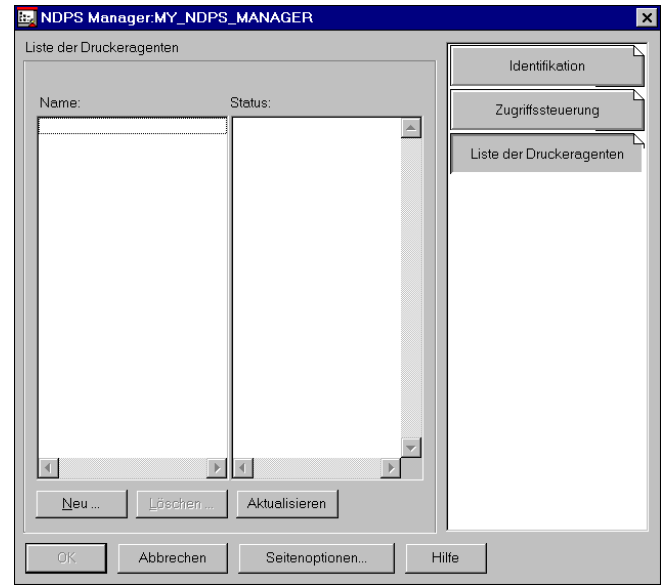

Abb. 31: Liste der Druckeragenten

*3. Wählen Sie die Schaltfläche* **Neu** *an. Der folgende Dialog erscheint.*

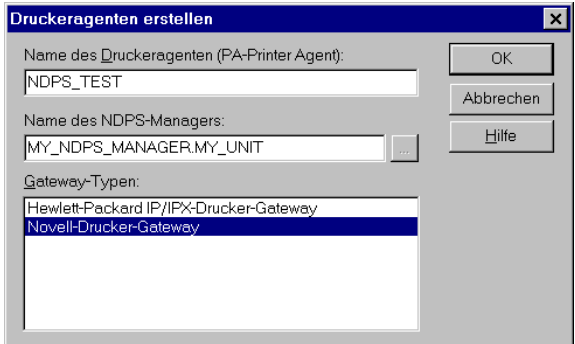

Abb. 32: Druckeragenten erstellen

- *4. Geben Sie einen beliebigen Namen für den Druckeragenten ein.*
- *5. Wählen Sie das Novell-Drucker-Gateway in der Liste der Gateway-Typen aus.*

Novell PDS für Druckeragent "NDPS\_TEST" k... | Druckertyp: HP LaserJet 5 ⊡ HP LaserJet 500+ HP LaserJet 5L HP LaserJet 5M (PCL) ï HP LaserJet 5MP (PCL)<br>HP LaserJet 5MP (PCL)<br>HP LaserJet 5MP PostScript HP LaserJet 5P HP LaserJet 5Si HP LaserJet 5Si PostScript HP LaserJet IID ▾╎ Typ der Anschlußbehandlung: Novell-Anschlußbehandlung OK Abbrechen Hilfe

Abb. 33: Novell PDS für Druckeragent ...

- *7. Wählen Sie in der Liste den Drucker aus, der Ihrem Druckermodell am nächsten kommt.*
- *8. Bestätigen Sie mit* **OK***. Der folgende Dialog erscheint.*

*6. Bestätigen Sie mit* **OK***. Der folgende Dialog erscheint.*

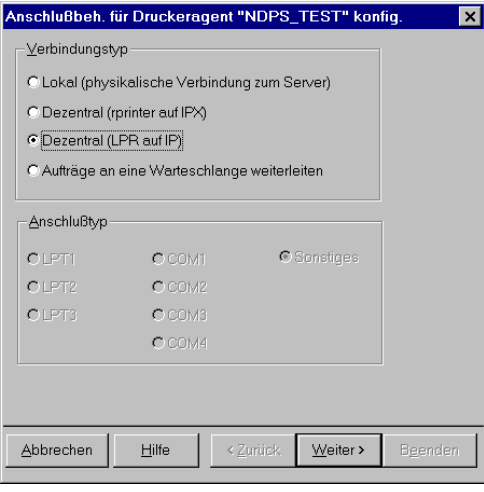

- Abb. 34: Anschlussbeh. für Druckeragent
- *9. Wählen Sie als Protokoll* **Dezentral (LPR auf IP)***.*

### *10. Wählen Sie die Schaltfläche* **Weiter** *an. Der folgende Dialog erscheint.*

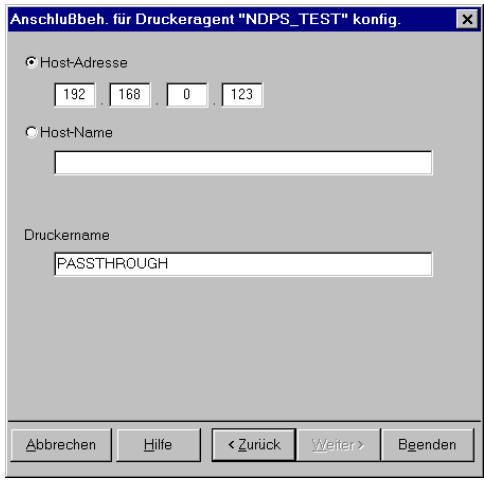

Abb. 35: Anschlussbeh. für Druckeragent - IP-Adresse eingeben

- *11. Geben Sie die IP-Adresse des Printservers im Feld* **Host- Adresse** *ein.*
- *12. Geben Sie ggf. einen logischen Drucker mit lp1 lp8 im Feld*  **Druckername** *ein.*

**Es stehen acht logische Drucker zur Verfügung, die mit der Angabe #1 bis #8 definiert werden. Wird kein logischer Drucker angegeben, werden automatisch alle Druckdaten über den logischen Drucker Nr.1 zum Drucker geleitet. Lesen Sie ggf. in der Benutzerdokumentation den Abschnitt 'Logische Drucker'.**

*13. Wählen Sie die Schaltfläche* **Beenden** *an. Der folgende Dialog erscheint.*

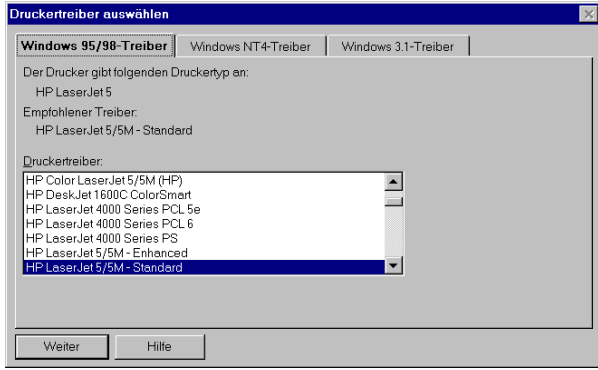

Abb. 36: Druckertreiber auswählen

<span id="page-47-0"></span>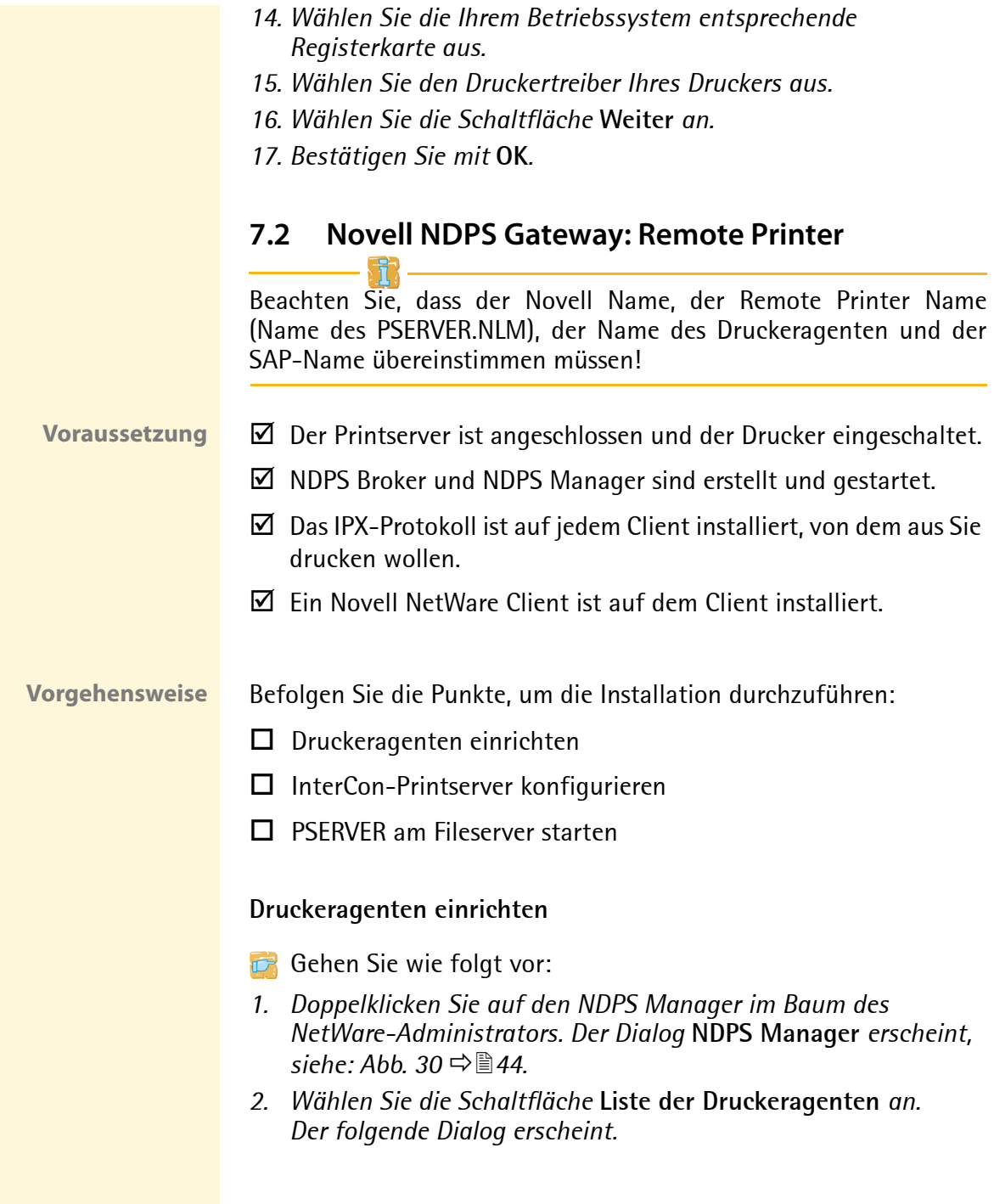

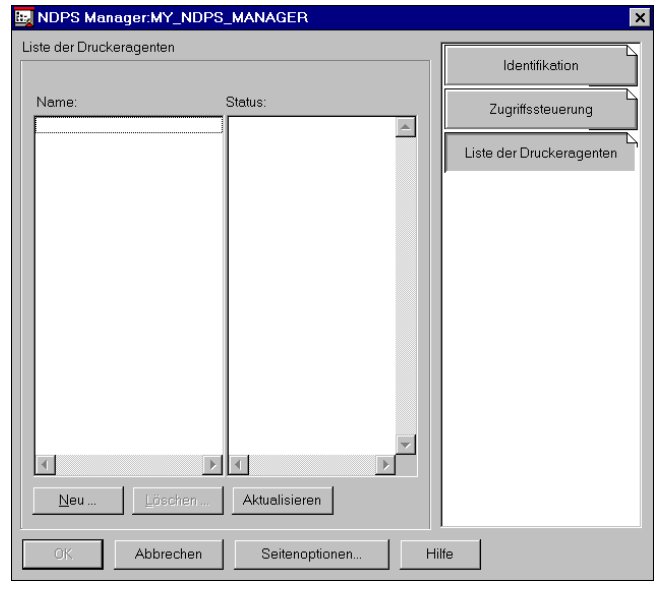

Abb. 37: Liste der Druckeragenten

*3. Wählen Sie die Schaltfläche* **Neu** *an. Der folgende Dialog erscheint.*

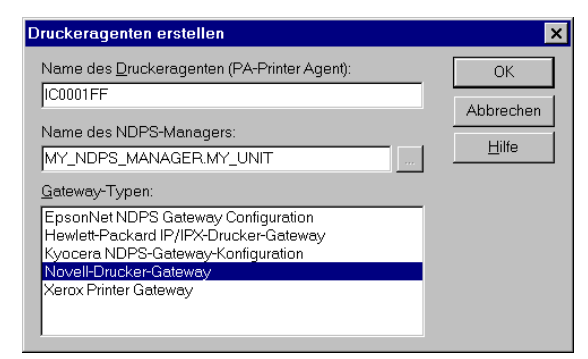

Abb. 38: Druckeragenten erstellen

*4. Geben Sie im Feld* **Name des Druckeragenten (PA-Printer Agent)** *den Printservernamen oder Novell Namen ein.* Syntax: ICxxxxxx Beispiel: IC0001FF

- *5. Wählen Sie das Novell-Drucker-Gateway in der Liste der Gateway-Typen aus.*
- *6. Bestätigen Sie mit* **OK***. Der folgende Dialog erscheint.*

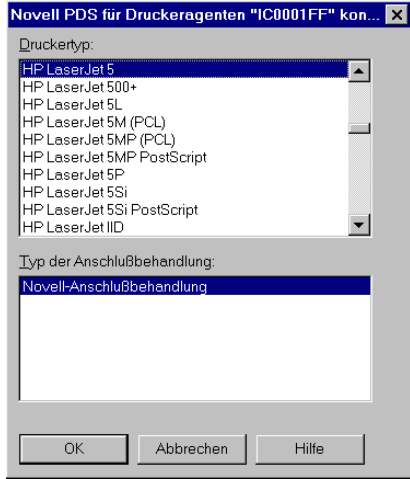

Abb. 39: Novell PDS für Druckeragenten ...

- *7. Wählen Sie in der Liste den Drucker aus, der Ihrem Druckermodell am nächsten kommt.*
- *8. Bestätigen Sie mit* **OK***. Der folgende Dialog erscheint.*

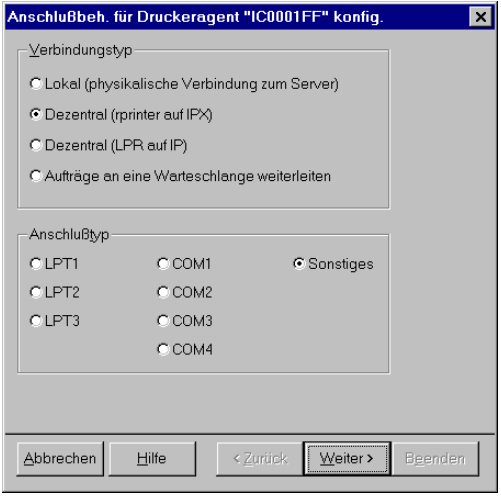

Abb. 40: Anschlussbeh. für Druckeragent

- *9. Wählen Sie als Protokoll* **Dezentral (rprinter auf IPX)***.*
- *10. Wählen Sie als Anschlusstyp* **Sonstiges***.*
- *11. Wählen Sie die Schaltfläche* **Weiter** *an. Der folgende Dialog erscheint.*

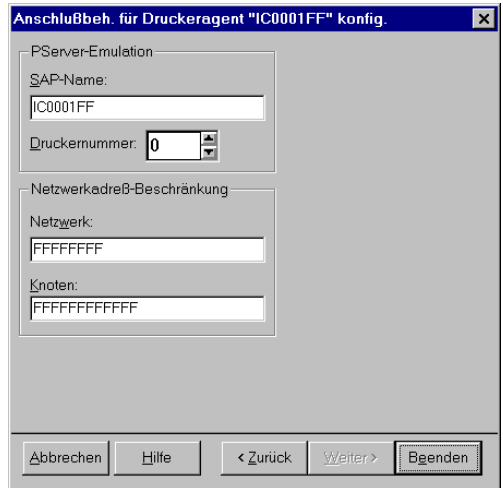

Abb. 41: Anschlussbeh. für Druckeragent - SAP-Name überprüfen

- *12. Überprüfen Sie, ob der SAP-Name mit dem Namen des Druckeragenten übereinstimmt.*
- *13. Wählen Sie die Schaltfläche* **Beenden** *an. Der folgende Dialog erscheint.*

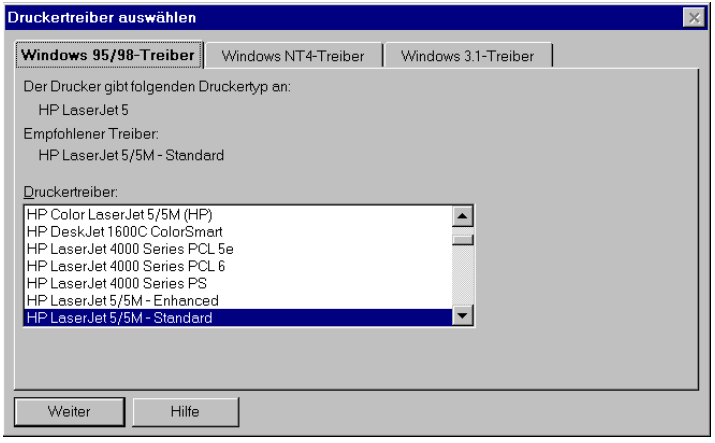

Abb. 42: Druckertreiber auswählen

- *14. Wählen Sie die Ihrem Betriebssystem entsprechende Registerkarte aus.*
- *15. Wählen Sie den Druckertreiber Ihres Druckers aus.*
- *16. Wählen Sie die Schaltfläche* **Weiter** *an.*
- *17. Bestätigen Sie mit* **OK***.*

### <span id="page-51-0"></span>**InterCon-Printserver konfigurieren**

Damit Statusmeldungen vom Printserver zum Fileserver gesendet werden können, muss der Name des Druckservers auf dem Inter-Con-Printserver konfiguriert werden.

In diesem Abschnitt wird die Konfiguration via InterCon-NetTool beschrieben. Für Informationen zu weiteren Administrationsmethoden lesen Sie die Benutzerdokumentation.

- Gehen Sie wie folgt vor:
- *1. Starten Sie das InterCon-NetTool.*
- *2. Doppelklicken Sie auf den Printserver in der Printserverliste.*
- *3. Wählen Sie aus der Navigationsleiste den Menüpunkt*  **Konfiguration-NetWare***.*
- *4. Wählen Sie die Registerkarte* **Remote Drucker Modus** *an. Der folgende Dialog erscheint.*

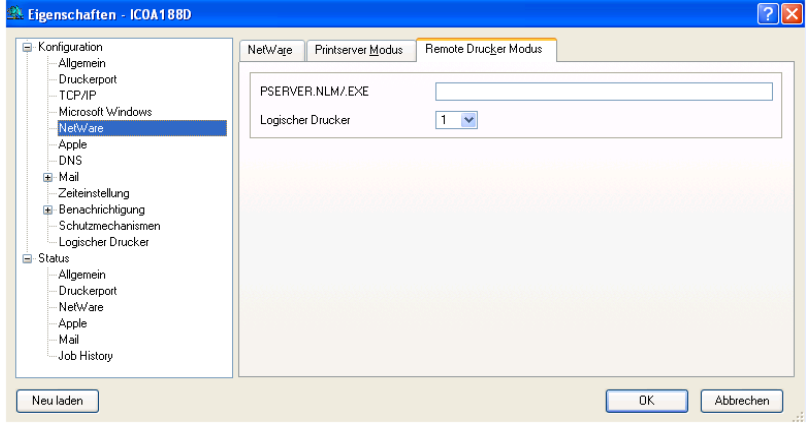

Abb. 43: InterCon-NetTool - Eigenschaften

- *5. Geben Sie im Feld* **PSERVER.NLM/.EXE** *den Namen des Printservers ein. (z.B. IC0001FF)*
- *6. Wählen Sie ggf. einen logischen Drucker im Feld* **Logische Drucker** *aus.*  **Es stehen acht logische Drucker zur Verfügung. Bei Printservermodellen mit**

**mehreren physikalischen Anschlüssen wird über den logischen Drucker auch der Port angesteuert. Lesen Sie ggf. in der Benutzerdokumentation den Abschnitt 'Logische Drucker'.**

- *7. Bestätigen Sie mit* **OK***.*
- $\%$  Die Einstellungen werden gespeichert.

### <span id="page-52-1"></span>**PSERVER am Fileserver starten**

Damit die Druckdaten von PSERVER zum InterCon-Printserver gesendet werden können, muss der Novell Printserver am Fileserver im Modul PSERVER eingerichtet werden.

Dazu muss das Modul PSERVER, mit dem zuvor definierten Namen des PSERVERs, gestartet werden.

Gehen Sie wie folgt vor:

*1. Starten Sie PSERVER am Fileserver mit dem PSERVER Namen, den Sie zuvor definiert haben.* Syntax: LOAD PSERVER <PSERVER Name> Beispiel: LOAD PSERVER IC0001FF

# <span id="page-52-0"></span>**7.3 Novell NDPS Gateway: Warteschlangen-basiert**

Ist ein Passwort auf dem Printserver eingerichtet, wird dieses Passwort bei der Installation abgefragt. Die folgende Beschreibung schließt diese Passwortabfrage mit ein. Haben Sie kein Passwort eingerichtet, können Sie die entsprechenden Passagen überspringen.

Die Installation des Printserver ist für IP-basiertes (Pure IP) oder IPX-basiertes Drucken gleich. Lediglich unterschiedliche Voraussetzungen müssen jeweils erfüllt sein.

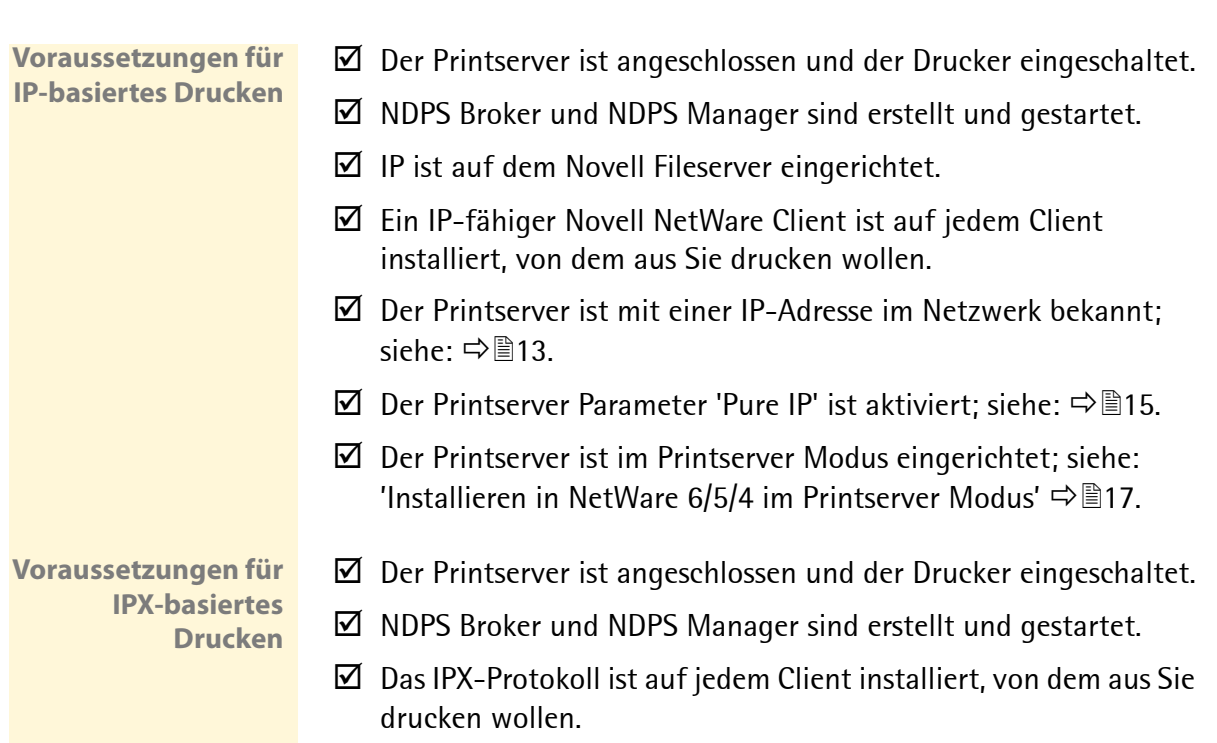

- $\boxtimes$  Ein Novell NetWare Client ist auf dem Client installiert.
- $\boxtimes$  Der Printserver ist im Printserver Modus eingerichtet; siehe: ['Installieren in NetWare 6/5/4 im Printserver Modus'](#page-16-0)  $\Rightarrow$  \nm 17.
- Gehen Sie wie folgt vor:
- *1. Starten Sie die RCONSOLE.*
- *2. Doppelklicken Sie auf den NDPS Manager im Baum des NetWare-Administrators. Der Dialog* **NDPS Manager** *erscheint, siehe: [Abb. 30](#page-43-1)* Ö*44.*
- *3. Wählen Sie die Schaltfläche* **Liste der Druckeragenten** *an. Der folgende Dialog erscheint.*

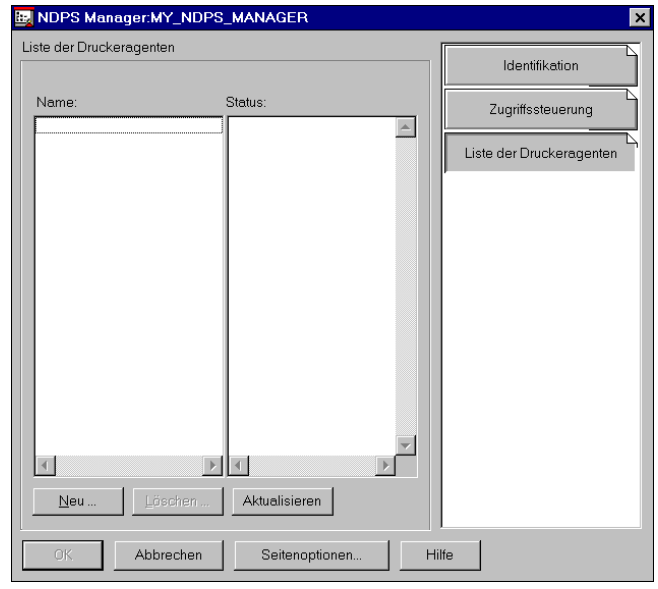

Abb. 44: Liste der Druckeragenten

*4. Wählen Sie die Schaltfläche* **Neu** *an. Der folgende Dialog erscheint.*

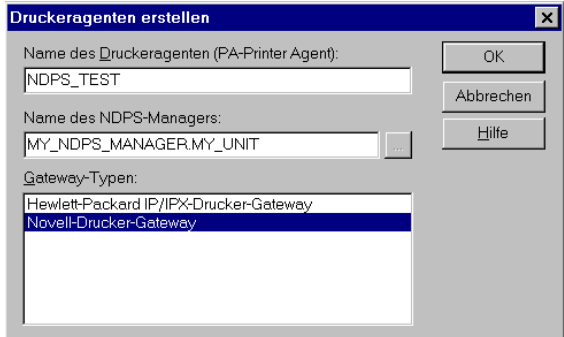

Abb. 45: Druckeragenten erstellen

- *5. Geben Sie einen beliebigen Namen für den Druckeragenten ein.*
- *6. Wählen Sie das Novell-Drucker-Gateway in der Liste der Gateway-Typen aus.*
- *7. Bestätigen Sie mit* **OK***. Der folgende Dialog erscheint.*

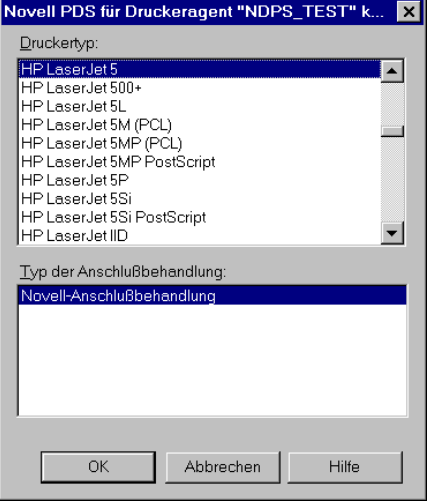

Abb. 46: Novell PDS für Druckeragent....

- *8. Wählen Sie in der Liste den Drucker aus, der Ihrem Druckermodell am nächsten kommt.*
- *9. Bestätigen Sie mit* **OK***. Der folgende Dialog erscheint.*

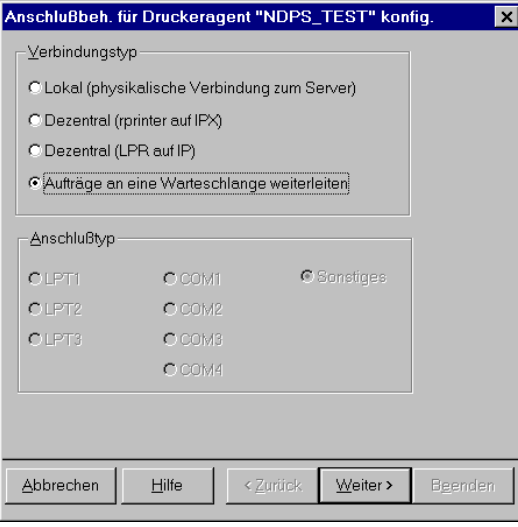

Abb. 47: Anschlussbeh. für Druckeragent

- *10. Wählen Sie als Protokoll* **Aufträge an eine Warteschlange weiterleiten***.*
- *11. Wählen Sie die Schaltfläche* **Weiter** *an. Der folgende Dialog erscheint.*

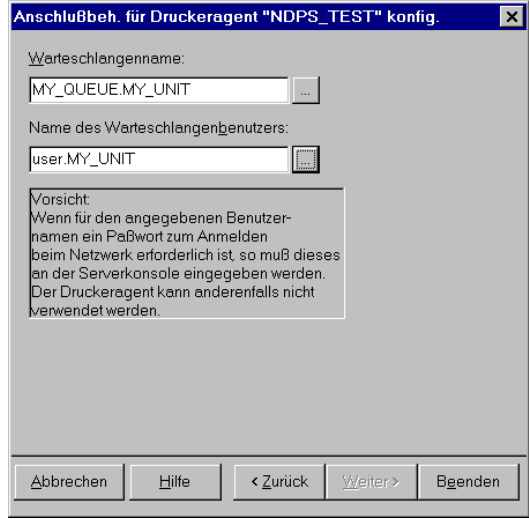

Abb. 48: Anschlussbeh. für Druckeragent - Warteschlange

- *12. Wählen Sie die Warteschlange aus.*
- *13. Wählen Sie den Namen des Warteschlangenbenutzers aus.*
- *14. Wählen Sie die Schaltfläche* **Beenden** *an.*
- *15. Wechseln Sie zur RCONSOLE.*
- *16. Geben Sie das Passwort des Benutzers ein.*
- *17. Wechseln Sie wieder zurück zum Druckeragenten. Der folgende Dialog erscheint.*

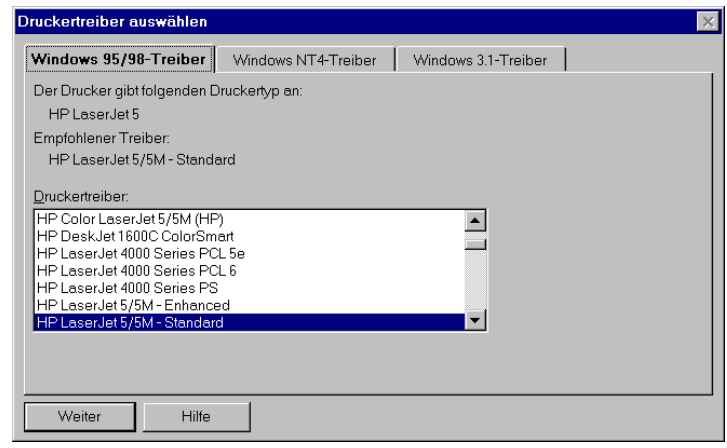

Abb. 49: Druckertreiber auswählen

- *18. Wählen Sie die Ihrem Betriebssystem entsprechende Registerkarte aus.*
- *19. Wählen Sie den Druckertreiber Ihres Druckers aus.*
- *20. Wählen Sie die Schaltfläche* **Weiter** *an.*
- *21. Bestätigen Sie mit* **OK***.*

## <span id="page-57-0"></span>**7.4 KYOCERA NDPS Gateway: Plug and Print**

Das KYOCERA NDPS Gateway kann bei externen Printservermodellen nicht verwendet werden.

**Was ist Plug and Print?** Plug and Print (kypnp) ist eine Funktion des KYOCERA NDPS Gateways, mit der die automatische Druckkonfiguration eines im Netzwerk eingebundenen Druckers möglich ist. Plug and Print findet alle unterstützten KYOCERA Drucker und erstellt Druckeragenten mit öffentlichem Zugriff für sie.

> Druckeragenten mit öffentlichem Zugriff können ggf. unter Verwendung vom NetWare-Administrator in Druckeragenten mit kontrolliertem Zugriff umgewandelt werden. Mit Plug and Print können sowohl IP- (auf lpr Basis) als auch IPX- (warteschlangenbasiert) Druckeragenten erstellt werden.

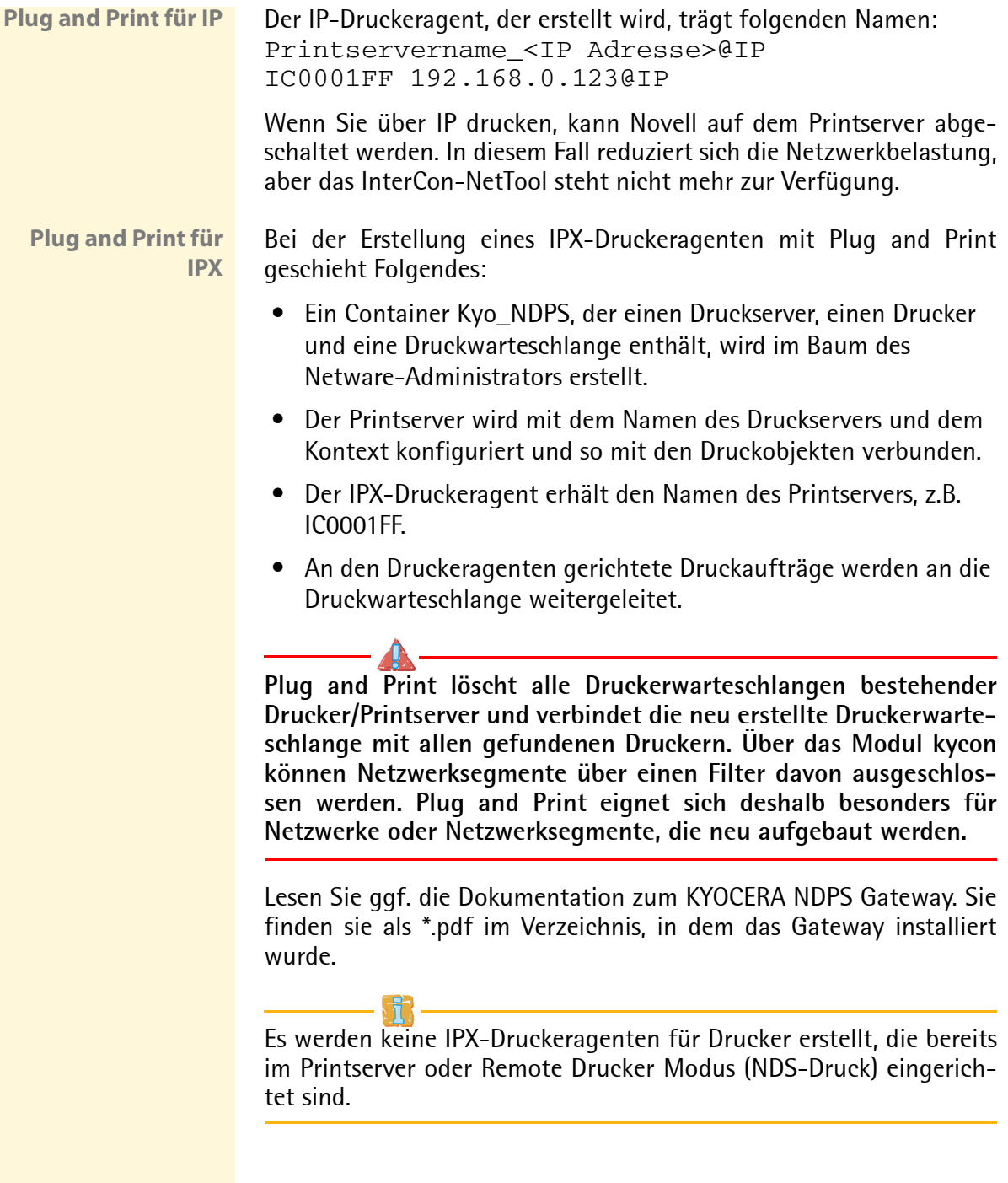

**Voraussetzungen für die lpr Installation**  $\boxtimes$  Der Printserver ist angeschlossen und der Drucker eingeschaltet.  $\boxtimes$  Der Printserver ist mit einer IP-Adresse im Netzwerk bekannt; siehe: [Ö](#page-12-0)13.

- $\boxtimes$  IP ist auf dem Novell Fileserver eingerichtet.
- $\boxtimes$  NDPS Broker und NDPS Manager sind erstellt und gestartet.

**Voraussetzungen für die warteschlangenbasierte Installation**

- $\boxtimes$  Der Printserver ist angeschlossen und der Drucker eingeschaltet.
- $\boxtimes$  NDPS Broker und NDPS Manager sind erstellt und gestartet.
- $\boxtimes$  Das IPX-Protokoll ist auf jedem Client installiert, von dem aus Sie drucken wollen.
- $\boxtimes$  Fin Novell NetWare Client ist auf dem Client installiert.
- Gehen Sie wie folgt vor:
- *1. Wählen Sie im Menü* **Werkzeuge** *den Befehl* **Fernkonsole***.*
- *2. Loggen Sie sich an Ihrem Server ein.*
- *3. Konfigurieren Sie ggf. benötigte Filter über das kycon.*
- *4. Starten Sie kypnp an der Systemkonsole:* Für IP: load kypnp lpr=1 Für IPX: load kypnp *Der Druckeragent wird erstellt.*
- *5. Stoppen Sie kypnp:* unload kypnp

# <span id="page-60-0"></span>**7.5 KYOCERA NDPS Gateway: lpr über IP**

Das KYOCERA NDPS Gateway kann bei externen Printservermodellen nicht verwendet werden.

Wenn Sie über IP drucken, kann Novell auf dem Printserver abgeschaltet werden. In diesem Fall reduziert sich die Netzwerkbelastung, aber das InterCon-NetTool steht nicht mehr zur Verfügung.

**Voraussetzung**  $\boxtimes$  Der Printserver ist angeschlossen und der Drucker eingeschaltet.

- $\boxtimes$  Der Printserver ist mit einer IP-Adresse im Netzwerk bekannt; siehe:  $\Rightarrow$  13.
- $\boxtimes$  IP ist auf dem Novell Fileserver eingerichtet.
- $\boxtimes$  NDPS Broker und NDPS Manager sind erstellt und gestartet.
- Gehen Sie wie folgt vor:
- *1. Doppelklicken Sie auf den NDPS Manager im Baum des NetWare-Administrators. Der Dialog* **NDPS Manager** *erscheint, siehe: [Abb. 30](#page-43-1)* Ö*44.*
- *2. Wählen Sie die Schaltfläche* **Liste der Druckeragenten** *an. Der folgende Dialog erscheint.*

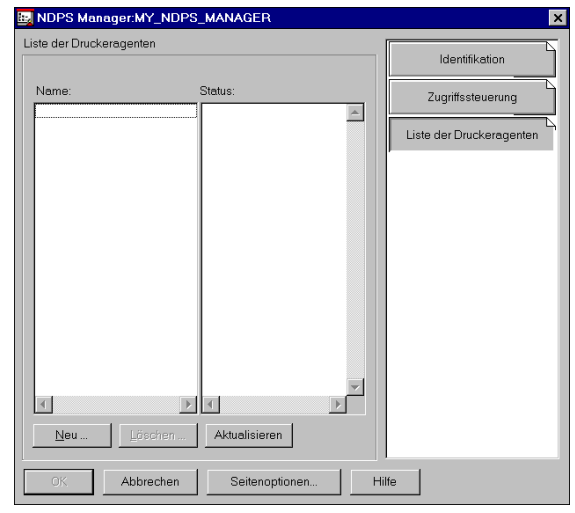

Abb. 50: Liste der Druckeragenten

*3. Wählen Sie die Schaltfläche* **Neu** *an. Der folgende Dialog erscheint.*

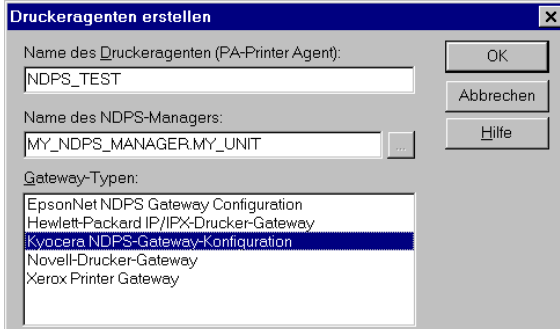

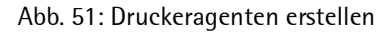

- *4. Geben Sie einen beliebigen Namen für den Druckeragenten ein.*
- *5. Wählen Sie das KYOCERA NDPS-Gateway in der Liste der Gateway-Typen aus.*
- *6. Bestätigen Sie mit* **OK***. Der folgende Dialog erscheint.*

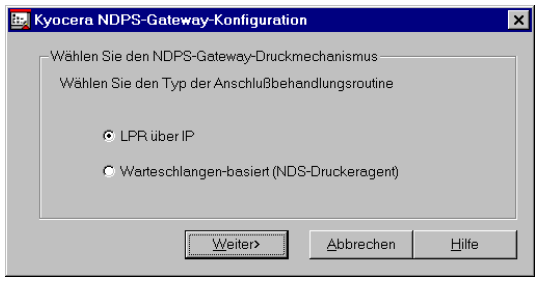

Abb. 52: KYOCERA NDPS-Gateway-Konfiguration

- *7. Wählen Sie als Protokoll* **LPR über IP***.*
- *8. Wählen Sie die Schaltfläche* **Weiter** *an. Der folgende Dialog erscheint.*

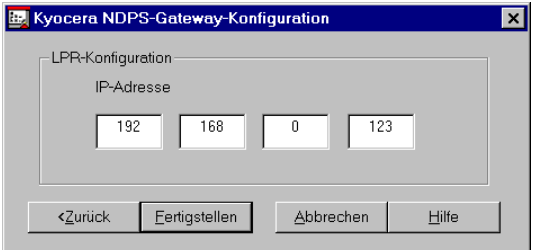

Abb. 53: KYOCERA NDPS-Gateway-Konfiguration - IP-Adresse

- *9. Geben Sie die IP-Adresse des Printservers im Feld* **IP-Adresse** *ein.*
- *10. Wählen Sie die Schaltfläche* **Fertigstellen** *an.*
- *11. Bestätigen Sie mit* **OK***. Der folgende Dialog erscheint.*

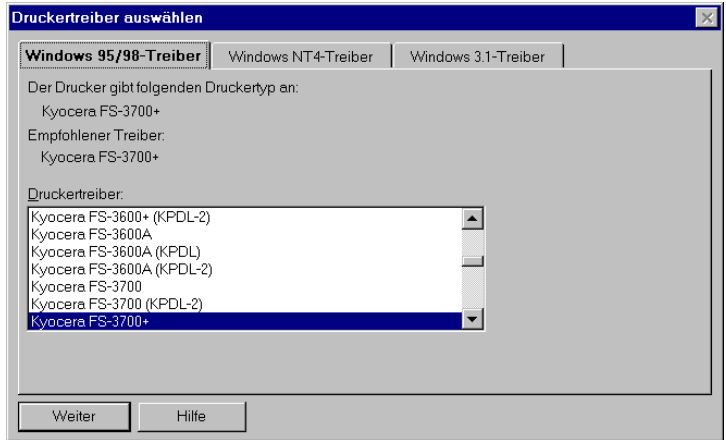

Abb. 54: Druckertreiber auswählen

- *12. Wählen Sie die Ihrem Betriebssystem entsprechende Registerkarte aus.*
- *13. Wählen Sie den Druckertreiber Ihres Druckers aus.*
- *14. Wählen Sie die Schaltfläche* **Weiter** *an.*
- *15. Bestätigen Sie mit* **OK***.*

# <span id="page-63-0"></span>**7.6 KYOCERA NDPS Gateway: Warteschlangen-basiert**

Das KYOCERA NDPS Gateway kann bei externen Printservermodellen nicht verwendet werden.

IP-basiertes Drucken (Pure IP) wird bei dieser Installation vom KYO-CERA NDPS Gateway nicht unterstützt.

#### **Voraussetzung**  $\boxtimes$  Der Printserver ist angeschlossen und der Drucker eingeschaltet.

- $\boxtimes$  NDPS Broker und NDPS Manager sind erstellt und gestartet.
- $\boxtimes$  Das IPX-Protokoll ist auf jedem Client installiert, von dem aus Sie drucken wollen.
- $\boxtimes$  Ein Novell NetWare Client ist auf dem Client installiert.
- Gehen Sie wie folgt vor:
- *1. Doppelklicken Sie auf den NDPS Manager im Baum des NetWare-Administrators. Der Dialog* **NDPS Manager** *erscheint, siehe: [Abb. 30](#page-43-1)* Ö*44.*
- *2. Wählen Sie die Schaltfläche* **Liste der Druckeragenten** *an. Der folgende Dialog erscheint.*

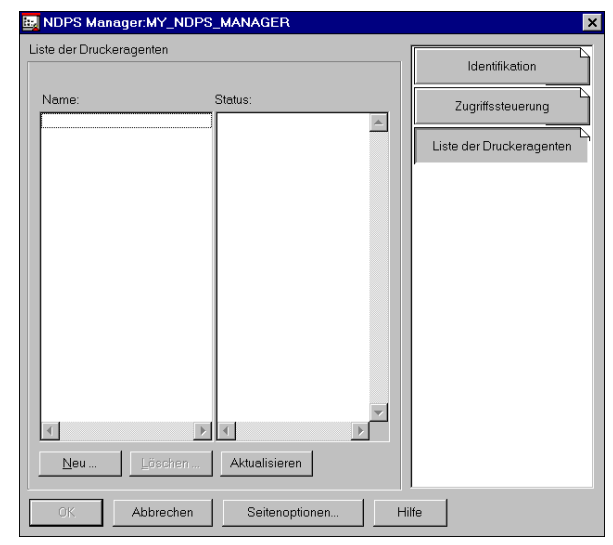

Abb. 55: Liste der Druckeragenten

*3. Wählen Sie die Schaltfläche* **Neu** *an. Der folgende Dialog erscheint.*

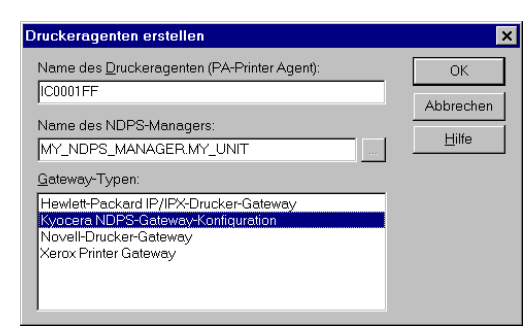

Abb. 56: Druckeragenten erstellen

- *4. Geben Sie im Feld* **Name des Druckeragenten (PA-Printer Agent)** *den Printservernamen oder Novell Namen ein.* Syntax: ICxxxxxx Beispiel: IC0001FF
- *5. Wählen Sie das KYOCERA NDPS-Gateway in der Liste der Gateway-Typen aus.*
- *6. Bestätigen Sie mit* **OK***. Der folgende Dialog erscheint.*

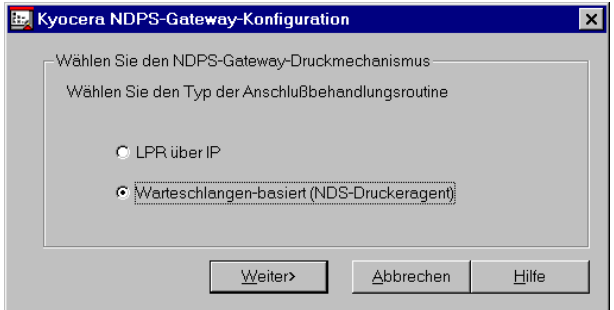

Abb. 57: KYOCERA NDPS-Gateway-Konfiguration

- *7. Wählen Sie* **Warteschlangen-basiert (NDS-Druckeragent)** *aus.*
- *8. Wählen Sie die Schaltfläche* **Weiter** *an. Der folgende Dialog erscheint.*

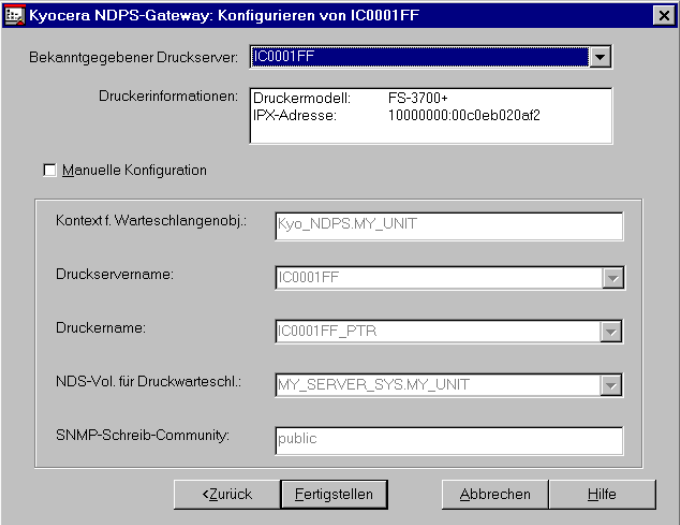

Abb. 58: KYOCERA NDPS-Gateway: Konfigurieren von ...

- *9. Wählen Sie den Printserver in der Liste* **Bekanntgegebener Druckserver** *aus.*
- *10. Wählen Sie die Schaltfläche* **Fertigstellen** *an. Der folgende Dialog erscheint.*

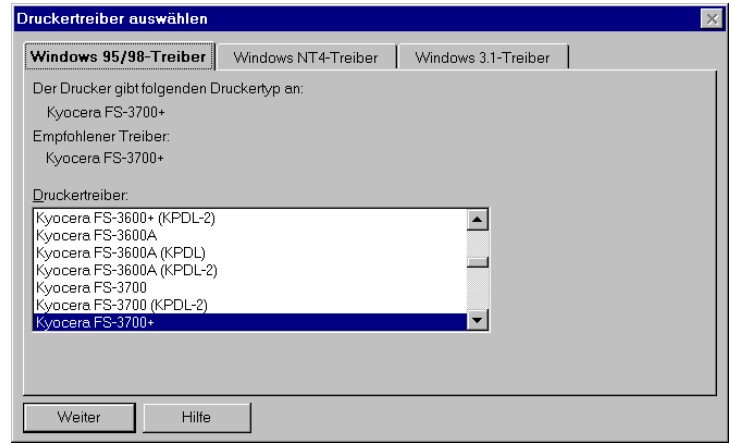

Abb. 59: Druckertreiber auswählen

- *11. Wählen Sie die Ihrem Betriebssystem entsprechende Registerkarte aus.*
- *12. Wählen Sie den Druckertreiber Ihres Druckers aus.*
- *13. Wählen Sie die Schaltfläche* **Weiter** *an.*
- *14. Bestätigen Sie mit* **OK***.*

## <span id="page-66-0"></span>**7.7 HP NDPS Gateway: IP-Drucker**

Beim HP NDPS Gateway können nur die TCP/IP Ports 9100, 9101 und 9102 verwendet werden. Standardmäßig wird über den TCP/IP Port 9100 gedruckt. Bei der Installation wird der TCP/IP Port als Portnummer eingegeben. 1 entspricht dabei 9100, 2 entspricht 9101 und 3 entspricht 9102. Bei externen Printservermodellen werden damit auch die Ports angesteuert.

#### **Voraussetzung**  $\Box$  Der Printserver ist angeschlossen und der Drucker eingeschaltet.

- $\boxtimes$  Der Printserver ist mit einer IP-Adresse im Netzwerk bekannt; siehe: [Ö](#page-12-0)13.
- $\boxtimes$  NDPS Broker und NDPS Manager sind erstellt und gestartet.
- Gehen Sie wie folgt vor:
- *1. Doppelklicken Sie auf den NDPS Manager im Baum des NetWare-Administrators. Der Dialog* **NDPS Manager** *erscheint, siehe: [Abb. 30](#page-43-1)* Ö*44.*
- *2. Wählen Sie die Schaltfläche* **Liste der Druckeragenten** *an. Der folgende Dialog erscheint.*

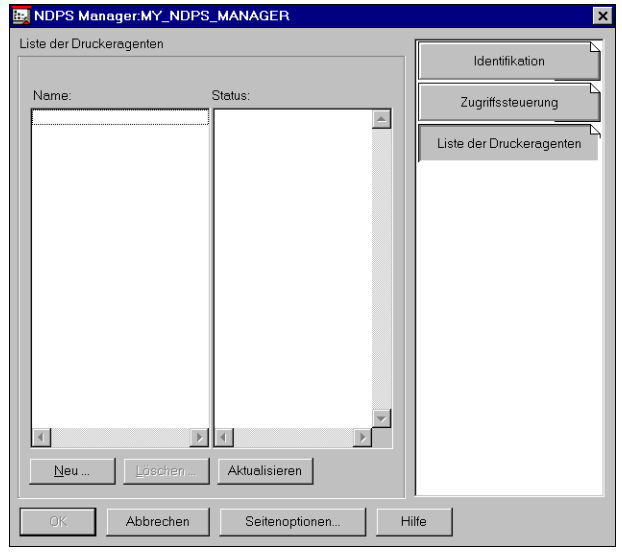

Abb. 60: Liste der Druckeragenten

*3. Wählen Sie die Schaltfläche* **Neu** *an. Der folgende Dialog erscheint.*

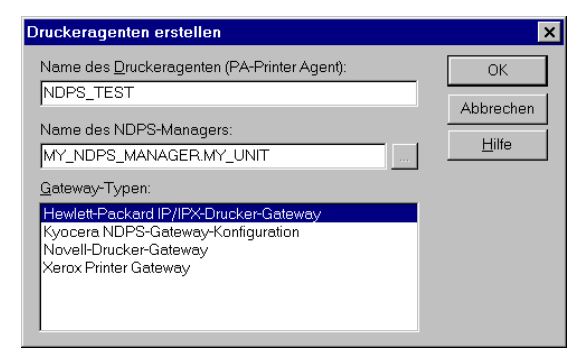

Abb. 61: Druckeragenten erstellen

- *4. Geben Sie einen beliebigen Namen für den Druckeragenten ein.*
- *5. Wählen Sie das Hewlett-Packard IP/IPX-Drucker-Gateway in der Liste der Gateway-Typen aus.*
- *6. Bestätigen Sie mit* **OK***. Der folgende Dialog erscheint.*

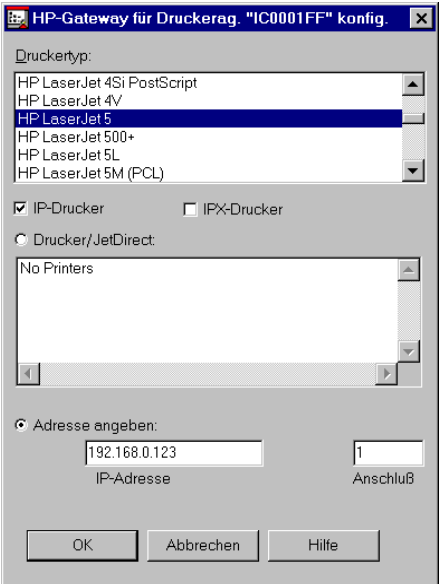

Abb. 62: HP-Gateway für ....

- *7. Wählen Sie Ihren Drucker im Feld* **Druckertyp** *aus.*
- *8. Aktivieren Sie* **IP-Drucker***.*
- *9. Geben Sie die IP-Adresse des Printservers im Feld* **Adresse angeben** *ein.*
- *10. Geben Sie ggf. einen logischen Drucker im Feld* **Anschluss** *ein. Mit der Angabe 1 wird über TCP/IP Port 9100 gedruckt. 2 steht für 9101 und 3 für 9102. Bei externen Printservermodellen werden damit auch die Ports angesteuert.*
- *11. Bestätigen Sie mit* **OK***. Der folgende Dialog erscheint.*

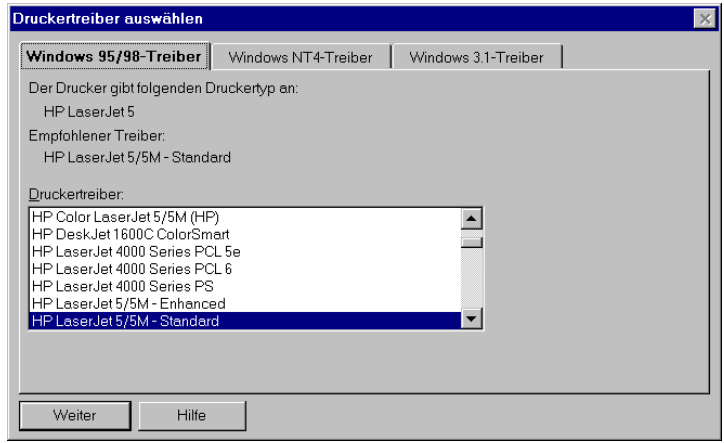

Abb. 63: Druckertreiber auswählen

- *12. Wählen Sie die Ihrem Betriebssystem entsprechende Registerkarte aus.*
- *13. Wählen Sie den Druckertreiber Ihres Druckers aus.*
- *14. Wählen Sie die Schaltfläche* **Weiter** *an.*
- *15. Bestätigen Sie mit* **OK***.*

## <span id="page-69-0"></span>**7.8 Drucker im Novell Drucker-Manager einrichten**

- Gehen Sie wie folgt vor:
- *1. Starten Sie den Novell Drucker-Manager. Der folgende Dialog erscheint.*

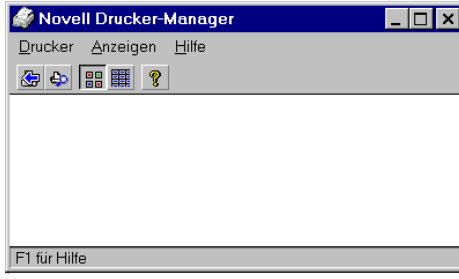

Abb. 64: Novell Drucker-Manager

*2. Wählen Sie im Menü* **Drucker** *den Befehl* **Neu***. Der folgende Dialog erscheint.*

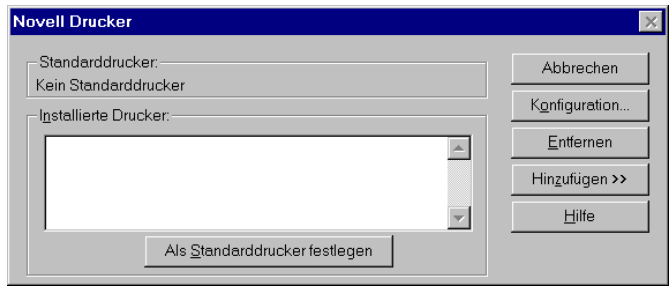

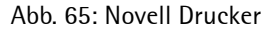

*3. Wählen Sie die Schaltfläche* **Hinzufügen** *an. Der folgende Dialog erscheint.*

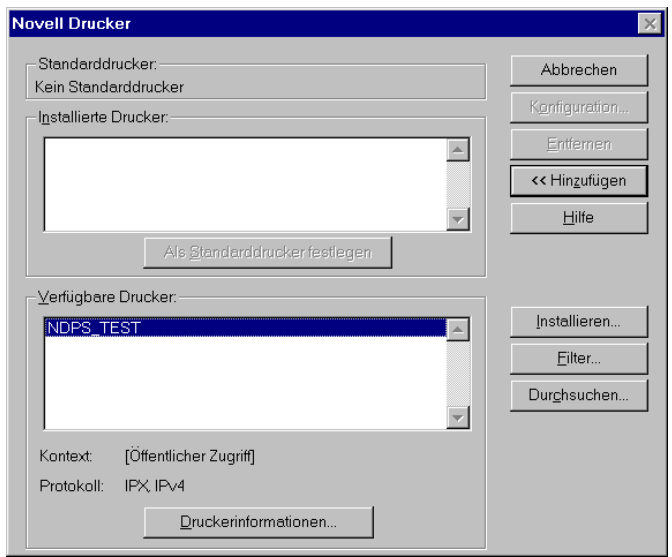

Abb. 66: Novell Drucker (erweiterter Dialog)

- *4. Wählen Sie Ihren Drucker in der Liste* **Verfügbare Drucker** *aus.*
- *5. Wählen Sie die Schaltfläche* **Installieren** *an. Der folgende Dialog erscheint.*

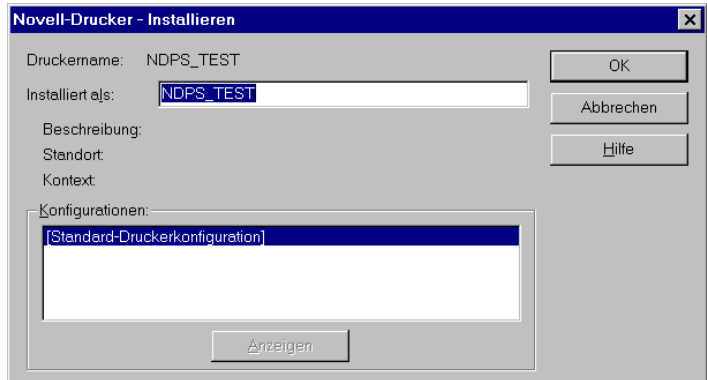

Abb. 67: Novell Drucker - Installieren

- *6. Bestätigen Sie mit* **OK***.*
- *7. Wählen Sie die Schaltfläche* **Schließen** *an.*
- $\%$  Der Drucker ist installiert.
## **8 Abbildungsverzeichnis**

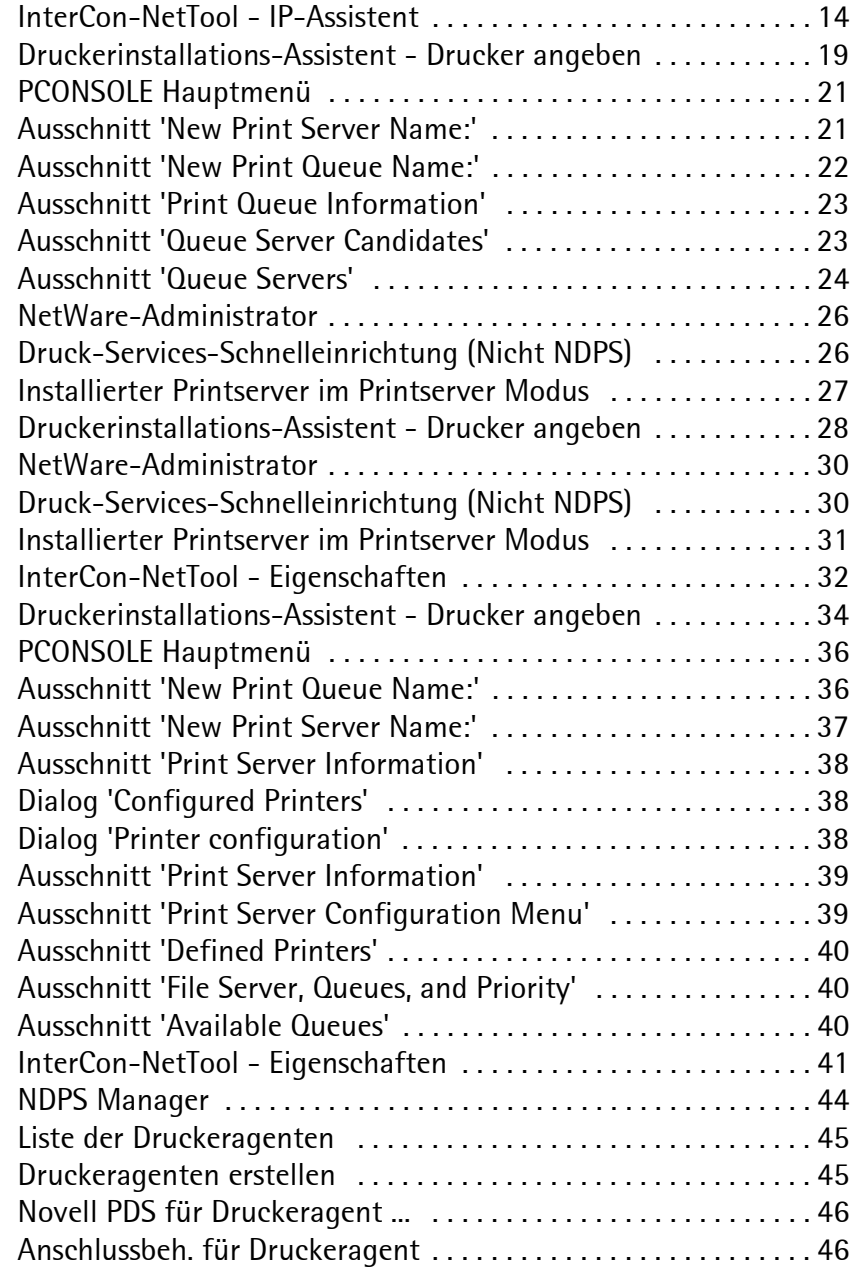

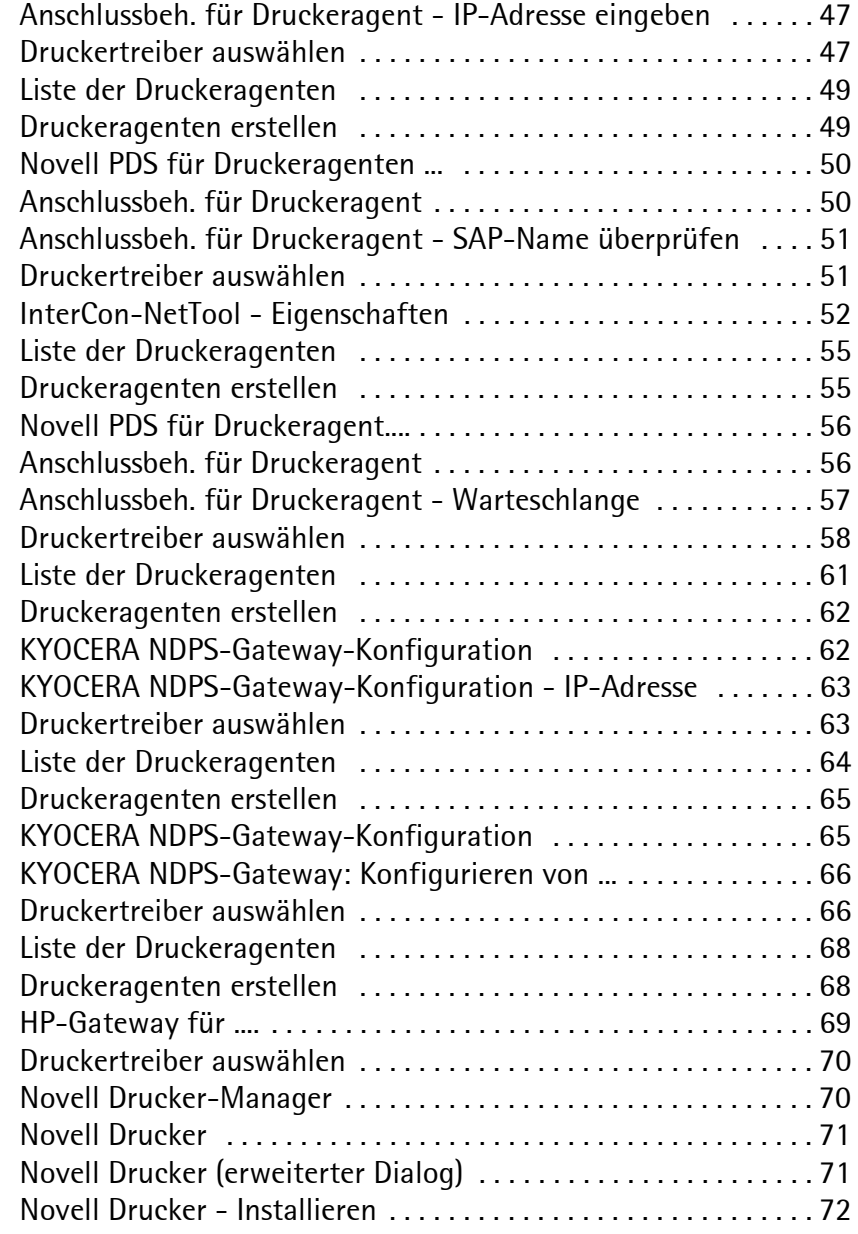